# **DSR 5020 CI**

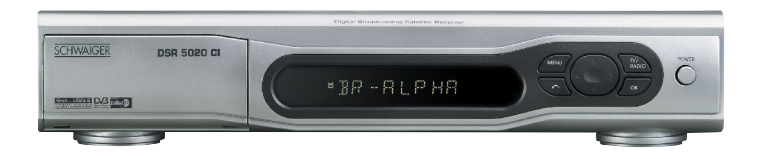

## $\overline{D}$ Bedienungsanleitung Digitaler Satelliten Receiver 2 x Cl

## **User's Manual Digital Satellite Receiver 2 x Cl**

Christian Schwaiger GmbH Würzburger Straße 17, D-90579 Langenzenn Hotline 09101/702 299, www.schwaiger.de

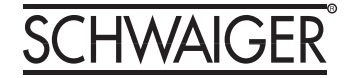

## **Inhalt**

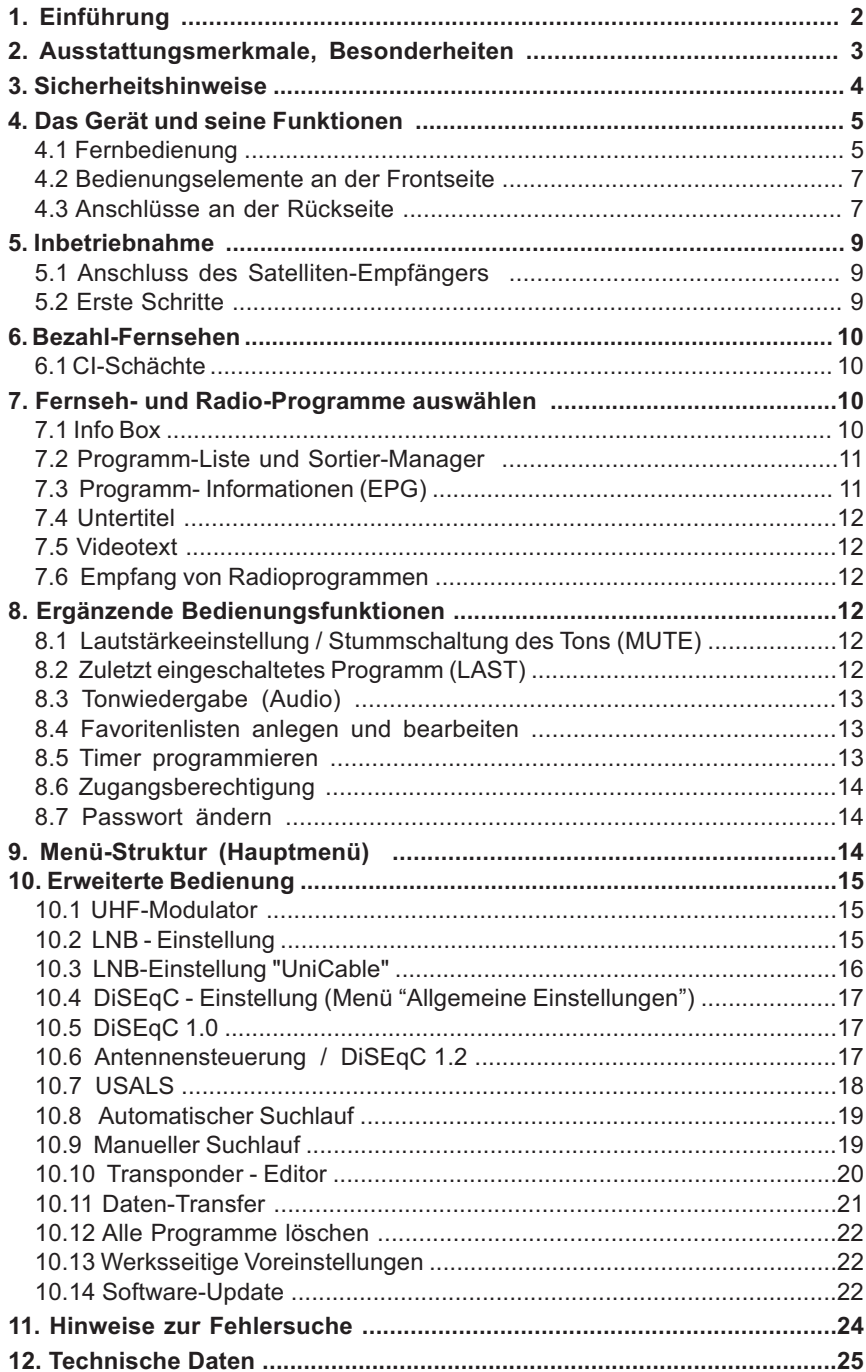

#### **1. Einführung**

Vielen Dank, dass Sie sich für den Kauf dieses digitalen Satelliten-Empfängers entschieden haben. Damit Sie nach dem Anschluss Ihrer Antenne und Ihres Fernsehers schnell in den Genuss eines betriebsbereiten Gerätes kommen, haben wir die meisten der zahlreichen TV-Programme der Satelliten ASTRA und HotBird für Sie vorprogrammiert. Wenn Sie diese Programmierung nicht wünschen oder nach eigenen Vorstellungen gestalten möchten, können Sie Auswahl der TV- und Radioprogramme beliebig ändern. Entsprechende Hinweise dazu finden Sie in dieser Anleitung.

Damit Sie sich langsam mit allen Funktionen Ihres Gerätes gründlich vertraut machen und die vielseitigen Möglichkeiten auch nutzen können, empfehlen wir Ihnen, auch im späteren Betrieb diese Bedienungsanleitung bei Bedarf immer wieder einmal zur Hand zu nehmen.

**D** Wir wünschen Ihnen viel Freude mit diesem **SCHWAIGER**-Produkt.

#### **Entsorgung von gebrauchten elektrischen und elektronischen Geräten (Anzuwenden in den Ländern der Europäischen Union und anderen europäischen Ländern mit einem separaten Sammelsystem für diese Geräte)**

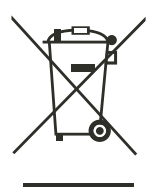

Das Symbol auf dem Produkt oder seiner Verpackung weist darauf hin, dass dieses Produkt nicht als normaler Haushaltsabfall zu behandeln ist, sondern an einer Annahmestelle für das Recycling von elektrischen und elektronischen Geräten abgegeben werden muss. Durch Ihren Beitrag zum korrekten Entsorgen dieses Produkts schützen Sie die Umwelt und die Gesundheit Ihrer Mitmenschen. Umwelt und Gesundheit werden durch falsches Entsorgen gefährdet. Materialrecycling hilft den Verbrauch von Rohstoffen zu verringern. Weitere Informationen über das Recycling dieses Produkts erhalten Sie von Ihrer Gemeinde, den kommunalen Entsorgungsbetrieben oder dem Geschäft, in dem Sie das Produkt gekauft haben.

### **2. Ausstattungsmerkmale, Besonderheiten**

- Digitaler Satellitenreceiver mit Common Interface (CI) für alle Fernseh- und Radioprogramme
- Unicable tauglich
- Vollformatiges Metallgehäuse mit integriertem Netzteil
- Benutzerführung über komfortables Bildschirm-Menü
- 8 Menü-Sprachen (deutsch, englisch, französisch, italienisch, spanisch, türkisch, holländisch, tschechisch)
- Wiedergabe von DVB-Untertiteln (abschaltbar)
- Timer-Funktion (10 Ereignisse)
- Tasten für alle Grundfunktionen auch an der Frontplatte vorhanden
- EPG: erweiterter elektronischer Programmführer (7 Tage) mit übersichtlichen Detail- Informationen
- Integrierter Videotext (OSD) und zusätzlich VBI Weiterleitung
- Sender-Suchlauf und manuelle Kanal-Einstellung
- Netzwerk-Suchfunktion
- Gesamt-Programmliste und 5 "Favoriten-Listen" zur individuellen Nutzung
- Speicherplatz für 4.000 Programme(TV und RADIO)
- Signal-Anzeige (Stärke, Qualität) zur optimalen Antennen-Ausrichtung
- 2 SCART-Anschlüsse (TV und Video-Recorder)
- Separate Audio-/ Video- Ausgangsbuchsen (Cinch)
- Video-Ausgangssignal (SCART) umschaltbar: RGB und CVBS (F-BAS)
- Digitale Tonausgänge (optisch, koaxial): für digitale HiFi- Anlagen (Dolby Digital)
- UHF Modulator-Ausgang (Kanal  $21 \sim 68$ )
- 4:3 / 16:9 Bildschirm-Formatumschaltung
- Vorprogrammierte TV- und Radio-Programmlisten (ASTRA und HotBird)
- Software-Update über Satellit (OTA)
- Daten-Schnittstelle für Software-Update: RS-232
- SCPC und MCPC Empfang
- C / Ku-Band Empfang
- DiSEqC 1.0 and 1.2
- USALS (Universal Satellite Automatic Location System) zum leichten Auffinden weiterer **Satelliten**
- Infrarot-Fernbedienung mit 35 Funktionstasten
- 8-stelliges alphanumerisches VFD-Anzeige an der Frontplatte
- Kurzschlussfeste LNB-Stromversorgung
- Mechanischer Netzschalter an der Frontseite des Gerätes zur vollständigen Netztrennung

(Änderungen und Irrtum vorbehalten)

**-**<br>Dieses Gerät wurde unter Beachtung aller nationalen und internationalen Sicherheits-Vorschriften hergestellt. Bitte lesen Sie die nachstehenden Sicherheitshinweise aufmerksam durch:

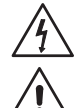

**STROMVERSORGUNG:** 95 bis 250 Volt ~ (ohne Umschaltung)

**ÜBERLASTUNG:** Überlastete Steckdosen und Anschlussleitungen können die Ursache für Brand oder elektrischen Schlag sein.

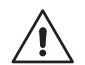

**FLÜSSIGKEITEN:** Schützen Sie das Gerät vor Tropf- und Spritzwasser. Stellen Sie keine mit Flüssigkeit gefüllten Gegenstände (z.B. Vasen!) auf das Gerät.

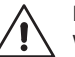

**REINIGUNG:** Ziehen Sie den Stecker aus der Steckdose. Verwenden Sie ein weiches, feuchtes Tuch (keine Lösungsmittel!).

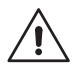

**BELÜFTUNG:** Lüftungsschlitze auf dem Gerät dürfen nicht abgedeckt werden. Halten Sie das Gerät von Hitze-Einwirkung fern (direktes Sonnenlicht oder die Nähe von Heizkörpern).

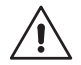

**ZUBEHÖRTEILE:** Verwenden Sie keine Anschluss- oder Zubehörteile, die nicht vom Hersteller des Gerätes empfohlen werden. Schäden am Gerät könnten die Folge sein.

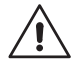

**ANTENNEN-ANSCHLUSS:** Vor dem Anschließen der Antenne muss der Netzstecker des Satelliten-Empfängers aus der Steckdose gezogen werden. Es besteht sonst die Gefahr, dass die Antenne beschädigt wird.

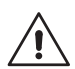

**ANSCHLUSS TV-GERÄT:** Vor dem Anschließen des Fernsehers an den Satelliten-Empfänger muss der Netzstecker des Fernsehers aus der Steckdose gezogen werden. Es besteht sonst die Gefahr, dass der Fernseher beschädigt wird.

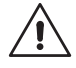

**ERDUNG:** Das Antennenkabel muss mit der System-Erdung der Satelliten-Antenne verbunden sein. Die Erdung der Anlage muss den nationalen Sicherheitsvorschriften entsprechend ausgeführt sein.

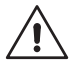

**AUFSTELLUNG:** Dieser Satelliten-Empfänger ist nur für trockene Räume bestimmt. Schützen Sie das Gerät vor Blitzeinwirkung, Regen oder direktem Sonnenlicht.

## **Allgemeine Hinweise**

- Versuchen Sie nicht, das Gerät zu öffnen.
- Setzen Sie das Gerät keinen extremen Umweltbedingungen aus (Nässe, Hitze, Kälte).
- Trennen Sie das Gerät von der Netzsteckdose, wenn Sie Kabel an- oder abstecken.
- Reinigen Sie das Gerät nur mit einem weichen Tuch, das mit eventuell mit mildem Spülmittel-Wasser befeuchtet sein kann.
- Vermeiden Sie unbedingt, dass Gegenstände, Flüssigkeiten oder Sprays in das Innere des Gerätes gelangen.
- Reparaturen sollten nur von autorisierten Service-Stellen ausgeführt werden. Fragen Sie Ihren Fachhändler!
- Die vollständige Trennung Ihres Gerätes vom Stromnetz erfolgt durch Betätigung des mechanischen Netzschalters (POWER) an der Frontseite des Gerätes.
- Die Steckdose sollte sich in der Nähe des Gerätes befinden und leicht zugänglich sein.

#### **4. Das Gerät und seine Funktionen**

#### **4.1 Fernbedienung**

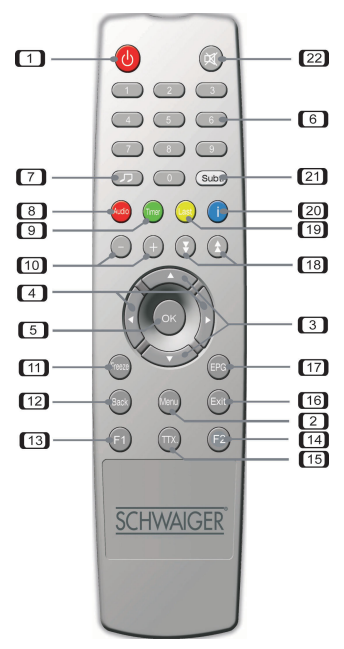

- **1. BETRIEB / STANDBY**
- **2. MENÜ**
- **3. Cursor AUF / AB**
- **4. Cursor LINKS / RECHTS**
- **5. OK (Bestätigung)**
- **6. Zifferntasten (0 ~ 9)**
- **7. RADIO**
- **8. AUDIO**
- **9. TIMER**
- **10. LAUTSTÄRKE (-) / LAUTSTÄRKE (+)**
- **11. STANDBILD (Pause)**
- **12. ZURÜCK**
- **13. nicht belegt (F1)**
- **14. nicht belegt (F2)**
- **15. VIDEOTEXT**
- **16. EXIT (Abbruch)**
- **17. EPG (Programmführer)**
- **18. SEITE AUF / AB**
- **19. Vorheriges Programm**
- **20. PROGRAMM- INFORMATION**
- **21. UNTERTITEL**
- **22. STUMMSCHALTUNG**

#### *\*Batterien*

#### **Vor der ersten Benutzung der Fernbedienung müssen die mitgelieferten Batterien eingelegt werden. Gehen Sie dabei bitte so vor:**

- Öffnen Sie den Batteriefach-Deckel an der Rückseite der Fernbedienung.
- Legen Sie zwei Batterien der Größe AAA ein. Achten Sie beim Einlegen auf die Polarität (+) und (-).
- Schließen Sie den Batteriefach-Deckel.

#### **\*\*Ersatz verbrauchter Batterien:**

- Ersetzen Sie stets beide Batterien gleichzeitig.
- Die Kombination alter mit neuen Batterien oder Batterien verschiedener Typen verringert die Leistungsfähigkeit und kann Aufplatzen der Zellen oder Auslaufen von Elektrolyt zur Folge haben.

#### **Funktionen der Tasten**

#### **1 BETRIEB / STANDBY**

Ein- und Ausschalten des Gerätes. Im ausgeschalteten Zustand befindet sich das Gerät im "Standby" und ist nicht vollständig vom Stromnetz getrennt. Netztrennung: Netzschalter (POWER) an der Frontseite des Gerätes, siehe auch Abschnitt 4.2.

#### **2 MENÜ**

Zum Aufrufen des Hauptmenüs.

#### **3 Cursor AUF / AB**

Zum Auf- und Abwärts-Bewegen innerhalb eines Menüs und zur sequentiellen Programmwahl.

**D**

#### 4 Cursor LINKS / RECHTS

**4 Cursor LINKS / RECHTS** Zum Bewegen innerhalb eines Menüs und zur sequentiellen Programmwahl.

**5 OK (Bestätigung)** Zur Bestätigung der Wahl eines Menü-Punktes oder einer Option innerhalb des Menüs. (Beim Fernseh-/ Radio-Empfang: Aufruf der aktuellen Programmliste.)

**6 Zifferntasten (0 ~ 9)** Zur Eingabe von Programm-Nummern und zur Wahl sonstiger Optionen (Menü).

#### 7 RADIO

**7 RADIO** Zum Wechseln zwischen Fernseh- und Radio-Empfang.

#### **8 AUDIO**

**8 AUDIO** Zum Wählen der Tonsprache und der Wiedergabeart (Stereo / Mono).

#### 9 TIMER

**9 TIMER** Zum Aufruf des Einstell-Menüs für den Programm-Zeitschalter.

**10 LAUTSTÄRKE (-) / LAUTSTÄRKE (+)** Zum Einstellen der Grundlautstärke.

**11 STANDBILD (Pause)** Zum "Einfrieren" (Freeze) des aktuellen Bildes und zur Rückkehr zu normaler Wiedergabe.

#### **12 ZURÜCK**

**12 ZURÜCK** Zum Verlassen eines Menüs oder zum Rückschalten auf die vorhergehende Menü-Ebene.

#### 13 F1

**13 F1** Diese Taste ist bei diesem Gerät nicht belegt.

#### 14 F<sub>2</sub>

**14 F2** Diese Taste ist bei diesem Gerät nicht belegt.

#### **15 VIDEOTEXT**

Zum Aufruf der Videotext- (Teletext-) Wiedergabe.

**16 EXIT (Abbruch)** Zum Verlassen eines Menüs, zum Abbruch einer Aktion oder zum Rückschalten auf die vorhergehende Menü-Ebene.

**17 EPG (Programmführer)** "Electronic Program Guide". Zum Aufruf des Fernseh- bzw. Radio-Programmführers (sofern diese Informationen gesendet werden).

#### 18 SEITE AUF / AB

**18 SEITE AUF / AB** Zum Auf- und Abwärts-Bewegen innerhalb der Programm-Listen. Das Fortschalten erfolgt seitenweise und somit schneller als mit den Cursor-Tasten (AUF / AB).

**19 Vorheriges Programm (Last)** Zum Wechseln zwischen dem aktuellen und dem zuvor gewählten TV / Radio-Programm.

Zum Aufruf der Info-Zeile am unteren Bildrand und weitergehender Beschreibungen zum aktuellen und folgenden Programmen bei geöffnetem EPG-Menü.

Zum Ein- und Ausschalten von DVB-Untertiteln, sofern diese in speziellen Programmen verfügbar sind.

#### 22 STUMMSCHALTUNG

**22 STUMMSCHALTUNG** Zum kurzzeitigen Stummschalten des Tons.

### **4.2 Bedienungselemente an der Frontseite** Œ ור  $\begin{bmatrix} 1 & 2 \end{bmatrix}$   $\begin{bmatrix} 3 & 4 \end{bmatrix}$ PCMCIA Slots **BR-RLPHR EMERGINA BREE** 66076

- 1. 8-stelliges VFD -display
- (Alphanumerisch)
- 2. MENÜ-Taste
- 3. TV/RADIO-Taste
- 4. Netzschalter (POWER) EIN / AUS
- 5. Infrarot-Sensor
- 6. EXIT-Taste
- 7. Cursor (AUF / AB , LINKS / RECHTS) Tasten
- 8. OK-Taste

Die Grundfunktionen dieses Gerätes (Menü, Exit, OK, Cursor-Funktionen) können sowohl mit der Fernbedienung als auch mit den entsprechenden Tasten am Gerät selbst bedient werden.

Der mechanische Netzschalter POWER<sup>(4)</sup> trennt das Gerätes vollständig vom 230 Volt - Stromnetz. Solange er eingeschaltet ist, befindet sich das Gerät in "Stand-By"-Zustand und verbraucht etwas Strom, u.a. zur Aufrechterhaltung der Fernsteuer-Funktionen und der internen System-Uhrzeit des Gerätes. Wir empfehlen, das Gerät bei längeren Betriebspausen mit dieser Taste auszuschalten und somit vom Netz zu trennen.

Hinweis: Beim Wiedereinschalten mit der Netztaste POWER<sup>(4)</sup> ist die Uhrzeit nicht sofort verfügbar. Sobald Sie das Gerät dann mit der roten Taste EIN / STANDBY auf der Fernbedienung in Betrieb nehmen, wird beim Empfang eines Fernseh- oder Radioprogramms die korrekte Uhrzeit aus dem Sendersignal übernommen. Die Synchronisation der Uhrzeit im Gerät erfolgt meist nach wenigen Sekunden.

Der Infrarot-Sensor dient dem Empfang der Fernsteuersignale. Der Name des aktuell empfangenen TV- oder Radioprogramms wird alphanumerisch dargestellt; längere Namen und die Nummer des Programmplatzes in der Programmliste erscheinen als Laufschrift bzw. Abkürzung im VFD-Anzeigefeld.

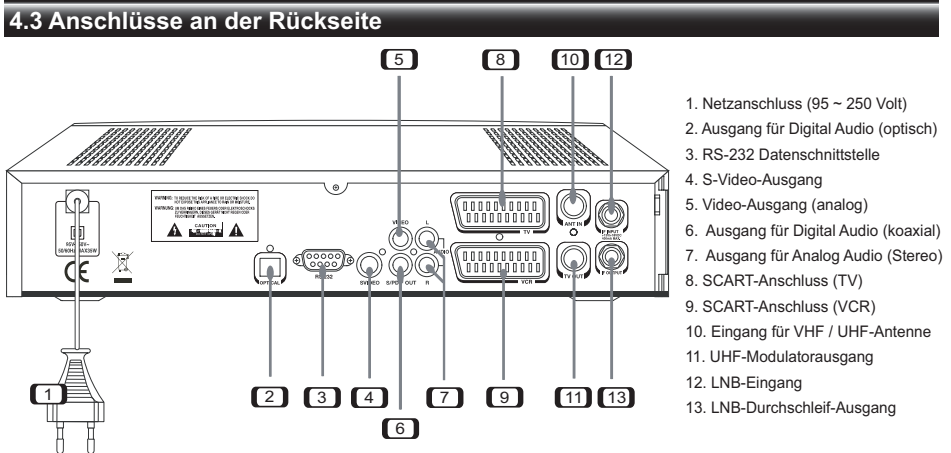

#### **1 Netzanschluss (95 ~ 250 Volt)**

Das Gerät kann ohne Umschaltung an allen gängigen Netzspannungen betrieben werden.

#### **2. Ausgang für Digital Audio (optisch)**

Optischer Digital-Ausgang zum Anschluss von HiFi- und Heimkino-Anlagen mit integriertem Digital-Decoder (Dolby Digital und Linear PCM).

#### **3. RS-232 Datenschnittstelle**

Nur für fortgeschrittene Benutzer und Service-Fachpersonal: Computer-Schnittstelle zum Aktualisieren der Betriebs-Software des Gerätes und zum Übertragen von Programmdaten auf ein anderes Gerät.

#### **4. S-Video-Ausgang**

Analoger Video-Ausgang zum Anschluss von Heimkino-Anlagen mit entsprechenden Eingangsbuchsen.

#### **5. Video-Ausgang (analog)**

 Analoger Video-Ausgang zum Anschluss von Heimkino-Anlagen oder Monitoren. Das Video-Signal steht im "CVBS" (F-BAS) - Format zur Verfügung.

#### **6. Ausgang für Digital Audio (koaxial)**

 Elektrischer Digital-Ausgang zum Anschluss von HiFi- und Heimkino-Anlagen mit integriertem Digital-Decoder (Dolby Digital und Linear PCM).

#### **7. Ausgang für Analog Audio (Stereo)**

 Ton-Ausgangsbuchsen zum Anschluss von HiFi- und Heimkino-Anlagen, linker und rechter Stereo-Kanal.

#### **8. SCART-Anschluss (TV)**

Zum Anschluss des Satelliten-Empfängers an ein Fernsehgerät. Auf diesem Wege werden alle Audio- und Video-Signale zum Fernsehgerät geleitet.

#### **9. SCART-Anschluss (VCR)**

Zum Anschluss des Satelliten-Empfängers an einen analogen Video-Recorder.

#### **10. Eingang für VHF / UHF-Antenne**

Hier kann eine zusätzliche TV-Antenne (z.B. auch analoges Kabel-Fernsehen) angeschlossen werden, wenn diese zum TV-Gerät durchgeschleift werden soll.

#### **11. UHF-Modulatorausgang**

Ausgangsbuchse des eingebauten UHF-Modulators. Sie dient der Verbindung zum TV-Gerät nur dann, wenn keine andere Möglichkeit besteht, diesen digitalen Empfänger mit dem Fernsehgerät zu verbinden.

#### **12. LNB-Eingang (IF INPUT)**

Hier wird das Koaxialkabel von der Satellitenantenne (bzw. vom Multischalter) angeschlossen.

#### **13. LNB-Durchschleif-Ausgang (IF OUTPUT)**

Wenn Sie einen weiteren digitalen oder analogen Satelliten-Empfänger an die gleiche Satelliten-Antenne anschließen möchten, können Sie diesen mit der Ausgangs-Buchse IF OUTPUT verbinden. Hier steht das "durchgeschleifte" Signal vom LNB zur Verfügung.

#### *HINWEIS:*

Verwechseln Sie beim Anschluss Ihrer Satelliten-Antenne bitte nicht die Buchsen **IF INPUT** und **IF OUTPUT** !

#### **5. Inbetriebnahme**

Dieses Kapitel erläutert die Schritte, die zur ersten Inbetriebnahme dieses Receivers erforderlich sind. Zur Erleichterung der Bedienung sind die in Deutschland und Mitteleuropa empfangbaren TV- und Radioprogramme der Satelliten ASTRA und Eutelsat (HotBird) bereits werksseitig vorprogrammiert und in der Programmliste so sortiert, dass sie den Gewohnheiten einer Vielzahl der deutschsprachigen Fernsehzuschauer entsprechen.

Es ist jederzeit möglich, diese Programmierung oder Reihenfolge beliebig zu ändern.

#### **5.1 Anschluss des Satelliten-Empfängers**

*Stromversorgung* Das Gerät kann ohne Umschaltung an allen gängigen Netzspannungen (95 bis 250 Volt ~) betrieben werden.

#### • Fernsehaerät

*Fernsehgerät* Verbinden Sie die TV SCART-Buchse des Satelliten-Empfängers über ein handelsübliches SCART-Kabel mit der SCART-Buchse Ihres Fernsehgerätes.

#### $\bullet$  Antenne

*Antenne* Schließen Sie das Koaxial-Kabel Ihrer Satelliten-Antenne an die Buchse IF INPUT des Satelliten-Empfängers an.

Einzelheiten zu den Anschlüssen an der Geräterückseite finden Sie in Abschnitt "Anschlüsse an der Rückseite".

#### **5.2 Erste Schritte**

Mit der Netztaste POWER<sup>(4)</sup> an der Frontseite schalten Sie das Gerät ein. Mit der Taste  $\circlearrowright$  auf der Fernbedienung wählen Sie zwischen "Betrieb" und "Standby". Im Betriebszustand zeigt das Display an der Frontplatte des Receivers die 8-stelliges VFD Programmnamen,-Nummer des aktuellen Fernseh- oder Radio-Programms an. Im ausgeschalteten Zustand ("Standby") erscheint die aktuelle Uhrzeit im Display, sofern diese korrekt eingestellt bzw. automatisch vom Sendersignal synchronisiert wurde. Bei ausgeschalteter Netztaste (POWER) bleibt das Display an der Frontplatte dunkel.

Bei erstmaliger Inbetriebnahme erscheint auf Ihrem Fernsehgerät das Sprachauswahlmenü. Wählen Sie mit den Tasten <>>
und  $\nabla$ Aauf der Fernbedienung oder am Receiver die gewünschte Sprache und drücken Sie dann die OK-Taste. Wenn Sie DEUTSCH als Sprache gewählt haben, erscheint dieser "WILLKOMMEN" - Bildschirm:

Ihr digitaler SAT-Receiver ist bereits werksseitig vorprogrammiert. Nachdem Sie einige Einstellungen im Menü ALLGEMEINE EINSTELLUNGEN vorgenommen haben, drücken Sie [EXIT], um die Vorprogrammierung zu laden. Wenn Sie diese Daten nicht verwenden wollen, drücken Sie [MENU], um im Menü INSTALLATION selbst die Programme zu suchen.

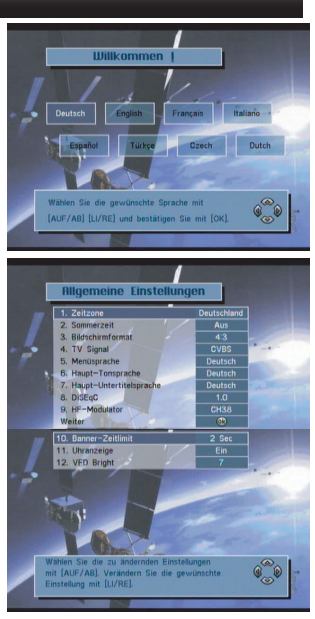

Drücken Sie OK, um zum Menü "Allgemeine Einstellungen" zu gelangen.

Im Menü "Allgemeine Einstellungen" können Sie individuelle Einstellungen vornehmen, die sich auf die Zeitzone (einschließlich Sommerzeit), Ihren Fernseher und eventuell gewünschte Sprach-Änderungen beziehen. Benutzen Sie bitte hierzu die Tasten  $\forall \blacktriangle$  und  $\blacktriangle \blacktriangleright$ , und achten Sie auch auf die Hinweise am unteren Bildschirmrand.

- Mit der Taste EXIT laden Sie die werksseitig vorprogrammierten TV- und Radio-Programme. Das kann ca. 30 Sekunden dauern. (Bitte warten Sie.) oder
- Mit der Taste MENU kommen Sie zum Menüpunkt Hauptmenü. Wählen Sie den Punkt 3 "Installation" und gehen Sie dann wahlweise zu Punkt 1 "Automatischer Suchlauf" oder Punkt 2 "Manueller Suchlauf".

### **6. Bezahl-Fernsehen (Pay TV)**

Rundfunk- und Fernsehübertragungen über Satellit werden in frei empfangbare (FTA) und kostenpflichtige Programme (Pay TV) eingeteilt. Um Bezahl-Fersehen empfangen zu können, benötigen Sie eine SmartCard und sogenanntes CA-Modul des entsprechenden Programmanbieters (auch als CAM bezeichnet). Die SmartCard wird in einen entsprechenden Schlitz des CAM eingesteckt.

#### **6.1 CI-Schachte**

Dieser Receiver ist mit zwei CI (Common Interface) - Schächten ausgestattet, die zur Aufnahme von CA-Modulen geeignet sind.

Im Hauptmenü finden Sie unter Punkt 7 den "Common Interface Manager", mit dem Sie Informationen über die verwendeten CA-Module auslesen und gewisse Voreinstellungen vornehmen können. Wählen Sie einen der

CI-Schächte aus und drücken Sie die OK-Taste, um das auf der entsprechenden SmartCard zur Verfügung stehende Menü anzuzeigen. Die Inhalte dieser Menüs sind unterschiedlich und hängen von der verwendeten SmartCard ab.

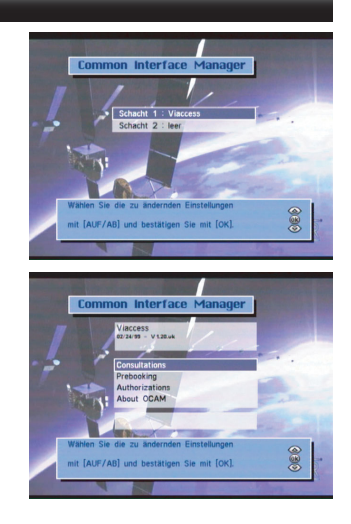

### **7. Fernseh- und Radio-Programme auswählen**

Nachstehend wird beschrieben, wie man die werksseitig vorprogrammierten Programme abrufen kann. Es gibt drei Möglichkeiten:

- Geben Sie das gewünschte Programm mit den Zifferntasten auf der Fernbedienung ein.
- Wählen Sie ein Programm mit den  $\Psi \blacktriangle$  und <  $\blacktriangleright$ -Tasten auf der Fernbedienung oder am Gerät selbst.

Drücken Sie die OK -Taste, und wählen Sie aus der sich öffnenden Liste das gewünschte

#### **7.1 Info Box**

Zusammen mit dem gewählten Fernsehprogramm erscheint für ca. 3 sec. eine "Info-Box" am unteren Bildschirmrand. Um diese "Info Box" erneut aufzurufen, drücken Sie die INFO -Taste auf der Fernbedienung. Mit der EXIT -Taste blenden Sie sie wieder aus.

Die "Info Box" enthält Informationen wie z.B. den Titel des jetzigen und nächsten Programms sowie die Stärke und Qualität des empfangenen Signals. Mehr Informationen zu den Programminhalten können Sie mit der INFO -Taste abrufen.

Um alle verfügbaren Transponder - Informationen über jedes beliebige TV- oder Radioprogramm abzurufen, gehen Sie wie folgt vor:

- Drücken Sie OK, um die Gesamtliste oder eine beliebige Favoritenliste aufzurufen.
- . Wählen Sie ein Programm mit den v▲und <>>
Tasten auf der Fernbedienung oder am Gerät selbst.
- Drücken Sie die INFO-Taste.

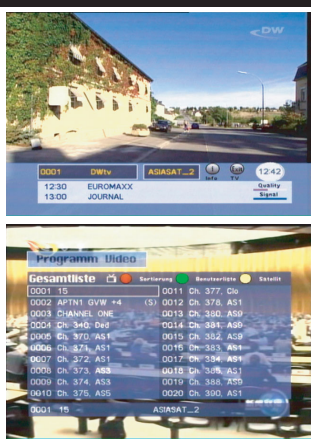

**10**

#### **7.2 Programm-Liste und Sortier-Manager**

Das Digital-Fernsehen verfügt über eine Vielzahl von Programmen. Deshalb werden die empfangbaren Programme in übersichtlichen Listen zusammengestellt und organisiert.

- Um die Gesamtliste aufzurufen, drücken Sie die OK -Taste während Sie fernsehen oder ein Radioprogramm hören.
- Mit den drei Farbtasten auf der Fernbedienung lassen sich die Listen individuell gestalten.

#### *Die ROTE Taste*

Die Sortierung der Listen kann auf drei verschiedene Arten erfolgen:

- alphabetisch (A-Z)
- alphabetisch (Z-A)
- frei / verschlüsselt
- Satellit (Astra HotBird oder andere)
- Programmanbieter
- Sparten (Nachrichten, Sport, etc.)

Bitte beachten Sie, dass eine beim Umsortieren geänderte individuelle Reihenfolge (eine andere als oben genannt) nicht mehr wiederhergestellt werden kann.

#### *Die GRÜNE Taste*

Mit der GRÜNEN Taste können Sie zu der (oder den) eigenen Programm-Listen wechseln. (Solche persönlichen Listen erstellen Sie über das "Hauptmenü", Untermenü "Programm-Manager")

#### *Die GELBE Taste*

Mit der GELBEN Taste können Sie die Programmlisten der verfügbaren Satelliten aufrufen. Dabei erscheint das jeweils erste Programm eines Satelliten auf dem Bildschirm.

#### **7.3 Programm - Informationen(EPG)**

Mit den Tasten EPG und INFO können Sie die das Programm begleitenden Informationen abrufen. Bitte beachten Sie, dass nicht alle TV-Stationen solche Informationen liefern, und falls ja, nicht im immer gleichen Umfang.

Der EPG enthält meist Informationen über Programm-Titel, Programmfolge, Kurzinhalt, etc.

- Wählen Sie das Programm, über das Sie mehr erfahren
- möchten.
	- Mit den  $\nabla$ **A**-Tasten navigieren Sie durch die verschiedenen Programme und mit den  $\blacktriangle$  **F**-Tasten
- durch die Wochentage.

#### **Mit der INFO -Taste kommen Sie ebenfalls zu den Programm-Informationen des aktuellen Programms.**

- Während Sie fernsehen oder Radio hören, können Sie die INFO -Taste betätigen.
- · Nach einmaligem Drücken erscheint die "Info-Box".
- Zusätzliche Informationen bekommt man mit einem zweiten Druck auf die INFO -Taste.
- Informationen zum nachfolgenden Programm erhalten Sie mit den  $\blacktriangleleft$   $\blacktriangleright$ -Tasten.
- Zum Fernsehprogramm kommen Sie zurück mit der EXIT -Taste oder durch erneutes Drücken der INFO -Taste.

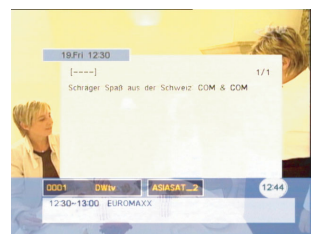

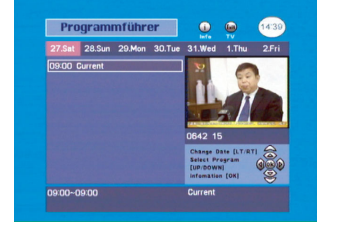

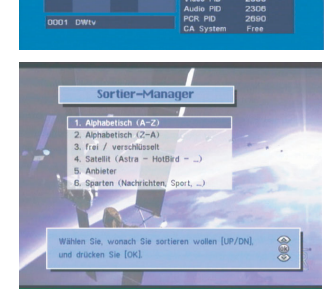

### **7.4 Untertitel**

Dieser Receiver ist in der Lage, die DVB-Untertitel darzustellen, die gelegentlich von einzelnen Programmanbietern zu besonderen Sendungen ausgestrahlt werden.

- Um die Untertitel einzublenden, drücken Sie die Taste SUBT auf der Fernbedienung.
- Drücken Sie die Taste SUBT ein weiteres Mal, um die Untertitel wieder auszuschalten.

### **7.5 Videotext**

Mit diesem Gerät können Videotext-Informationen auf zwei unterschiedliche Arten abgerufen werden:

- Der sogenannte "OSD-Text" nutzt den in diesem Receiver integrierten Videotext-Decoder. Er wird mit der Fernbedienung dieses Gerätes gesteuert. Normalerweise erfolgt der Seitenaufruf deutlich schneller als mit konventionellem Videotext. Außerdem ist die Wiedergabe über Monitore oder Projektoren möglich, die über keinen eigenen Videotext-Decoder verfügen.
- Eine zweite Möglichkeit ist der "VBI-Text", der die Aufbereitung der Videotext-Informationen dem Decoder in dem angeschlossenen Fernsehgerät überlässt. In diesem Falle werden alle Videotext-Funktionen über die Fernbedienung des Fernsehgerätes gesteuert.
- Um den "OSD -Text" zu aktivieren, drücken Sie die TXT -Taste auf der Fernbedienung dieses Gerätes.
- Der Videotext-Seitenaufruf erfolgt mit den Zifferntasten oder den  $\blacktriangledown$ ∡-Tasten. Die Funktionen der Farbtasten auf der Fernbedienung werden in der Fußzeile des Videotext-Fensters erläutert.
- Mit der EXIT -Taste oder durch erneutes Drücken der TXT -Taste können Sie die Videotext-Wiedergabe beenden.

#### **7.6 Empfang von Radioprogrammen**

Mit diesem Empfänger können Sie auch Radioprogramme im DVB-Standard empfangen, die in ausgezeichneter, CD - naher HiFi-Qualität verfügbar sind.

- Zum Radio-Empfang drücken Sie die RADIO -Taste auf der Fernbedienung.
- Durch erneutes Drücken dieser Taste gelangen Sie zurück zum Fernsehempfang.
- Radio-Programme können ebenso, wie zuvor für Fernsehprogramme beschrieben, in Programmlisten verwaltet werden
- Viele Radio-Programme werden mit erweiterten Programm-Informationen ausgestrahlt, wie zuvor für Fernsehprogramme beschrieben. Diese Informationen erreichen Sie mit den Tasten EPG und / oder INFO.

### **8. Ergänzende Bedienungsfunktionen**

Neben den grundlegenden und meistbenutzten Funktionen bietet dieser Receiver eine zusätzliche Auswahl komfortabler Bedienungsfunktionen, die in diesem Abschnitt kurz vorgestellt werden.

#### **8.1 Lautstärkeeinstellung / Stummschaltung des Tons (MUTE)**

Mit den Tasten VOL (+) und VOL ( - ) auf der Fernbedienung können Sie die Grundlautstärke Ihres Fernsehers voreinstellen. Wenn eine der beiden Tasten gedrückt wird, erscheint die Lautstärkeanzeige auf dem Fernsehbildschirm. Nach Beendigung der Einstellung wird diese Anzeige automatisch ausgeblendet.

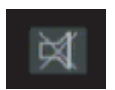

- Drücken Sie die MUTE -Taste auf der Fernbedienung, um den Ton vorübergehend auszuschalten.
- Drücken Sie die MUTE -Taste erneut, um die Stummschaltung aufzuheben (d.h. den Ton wieder einzuschalten).

### **8.2 Zuletzt eingeschaltetes Programm (LAST)**

Um bequem zu dem letzten Programm zurückzukehren, das Sie eingeschaltet hatten, können Sie die Taste LAST ("zuletzt") auf der Fernbedienung drücken.

### **12**

### **8.3 Tonwiedergabe (Audio)**

Die Art der Tonwiedergabe und die Tonsprache können hier geändert werden (falls der Programmanbieter die gewünschten Optionen bereitstellt).

- Drücken Sie die AUDIO -Taste auf der Fernbedienung.
- Zur Änderung der Tonsprache drücken Sie die <▶ -Tasten und wählen eine der vom Sender angebotenen Sprachen.
- Wählen Sie mit den  $\blacktriangleleft$  -Tasten die gewünschte Wiedergabeart. Sie können zwischen analogem STEREO, MONO (L) oder MONO (R), sowie Digital Audio "AC3" (für Dolby Digital / Linear PCM Stereo) wählen.
- Wenn Sie "AC-3" wählen und eine Wiedergabeanlage für Dolby Digital oder Linear PCM Stereo angeschlossen haben, ist die Wiedergabe über die analogen Tonausgänge (einschließlich SCART) deaktiviert.
- Um zur Fernseh-Wiedergabe zurückzukehren, drücken Sie erneut die AUDIO -Taste oder die EXIT -Taste.

#### **8.4 Favoritenlisten anlegen und bearbeiten**

Die Favoritenliste ist eine Zusammenstellung Ihrer Lieblingsprogramme. Sie können ausgewählte Programme in einer oder mehreren Favoritenlisten gruppieren.

- Gehen Sie ins Menü "Programm Manager".
- · Wählen Sie "Programme hinzufügen / löschen"
- Übernehmen Sie Programme aus der Gesamtliste in Ihre Favoritenliste (z.B. LIST A).
- Sie können auch Programme aus der Favoritenliste entfernen.
- Folgen Sie den Anweisungen auf dem Bildschirm.
- Sie können Ihre Favoritenliste auch umbenennen. Gehen Sie zu "Liste umbenennen".

#### **8.5 Timer programmieren**

Sie können diese Funktion nutzen, um Aufnahmen mit einem Video-Recorder (VCR) zu machen oder diesen Empfänger zu vorgegebenen Zeiten ein- oder auszuschalten. Es lassen sich bis zu 10 Ereignisse im voraus programmieren.

- Drücken Sie die TIMER -Taste auf der Fernbedienung.
- Es erscheint die Meldung "Bitte zuerst Uhrzeit einstellen", gefolgt vom Bildschirm "Einstellung Uhrzeit". Stellen Sie die aktuelle Uhrzeit ein. Ist dies bereits zuvor erfolgt, wird dieser Schritt übersprungen.
- Wenn der Bildschirm "Aufnahmeliste" erscheint, wählen Sie einen freien Listenplatz und drücken Sie OK.
- Damit kommen Sie zum Bildschirm "Aufnahmeeinstellung", in den Sie die erforderlichen Informationen eingeben können. Schließen Sie die Eingabe mit OK ab.
- In der "Aufnahmeliste" können Sie Ihre Eingaben überprüfen.

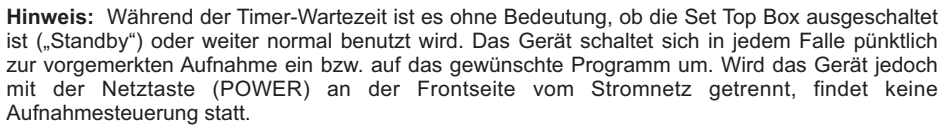

Eine Minute vor Beginn der Aufnahme erscheint eine Meldung, die fragt, ob mit der Aufnahme fortgefahren werden soll. Bestätigen Sie mit OK oder brechen Sie den Vorgang mit CANCEL ab.

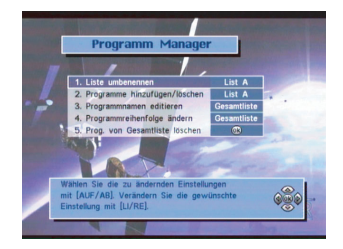

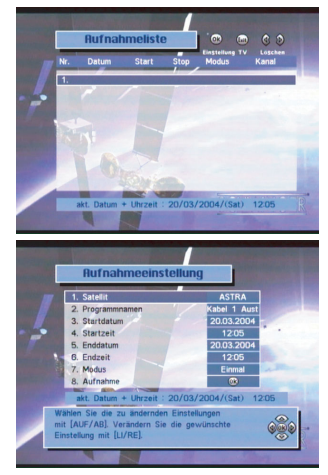

#### **8.6 Zugangsberechtigung**

Diese Funktion erlaubt Ihnen die Sperrung einzelner Programme oder des ganzen Receivers. So können Sie beispielsweise verhindern, dass Ihre Kinder Programme sehen, die für Jugendliche nicht geeignet sind.

- Wählen Sie "Zugangsberechtigung" im Hauptmenü.
- Wenn die Meldung "Passwort eingeben" erscheint, geben Sie das Passwort ein.
- $\bullet$ Das werkseitig eingestellte Passwort ist "0000".
- Wählen Sie "Programm sperren", wenn Sie nur ein oder mehrere ausgewählte Programme sperren möchten.
- Wählen Sie "Zugangssperre", wenn Sie den Receiver schon  $\bullet$ beim Einschalten sperren möchten. Eine Benutzung ist dann nur mit Passwort möglich.

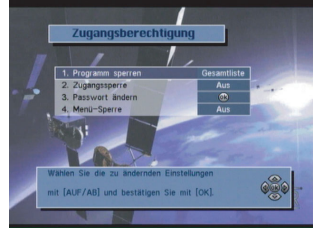

Wählen Sie "Menü-sperre", wenn Sie nur ein oder mehrere ausgewählte Menü sperren möchten.

#### **8.7 Passwort ändern**

Das werkseitig eingestellte Passwort ist "0000". Falls erforderlich, erhalten Sie zusatzliche Sicherheit, wenn Sie das Passwort andern.

- Wahlen Sie "Zugangsberechtigung" im Hauptmenu.
- Wahlen Sie "Passwort andern"
- Folgen Sie den Anweisungen am Bildschirm

Haben Sie Ihr individuelles Passwort verloren, können Sie die Sperre des Gerätes nur mit einem "Master-Passwort" aufheben. Bitte wenden Sie sich an Ihren Fachhändler oder an die nächstgelegene Servicestelle.

### **9. Menü-Struktur (Hauptmenü)**

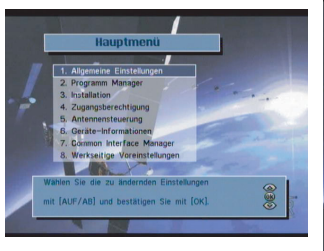

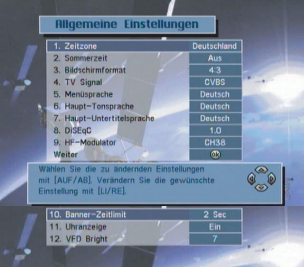

#### **2. Programm Manager**

- 1. Liste umbenennen
- 2. Programme hinzufügen / löschen
- 3. Programmnamen editieren
- 4. Programmreihenfolge ändern
- 5. Progr. von Gesamtliste löschen

#### **3. Installation**

- 1. Automatischer Suchlauf
- 2. Manueller Suchlauf
- 3. Transponder Editor
- 4. Programmdatentransfer
- 5. Alle Programme löschen

#### **1. Allgemeine Einstellungen**

- 1. Zeitzone
- 2. Sommerzeit
- 3. Bildschirmformat
- 4. TV Signal
- 5. Menüsprache
- 6. Haupttonsprache
- 7. Hauptuntertitelsprache
- 8. DiSEqC
- 9. HF- Modulator
- 10. Banner-Zeitlimit
- 11. Uhranzeige
- 12. VFD Bright

#### **4. Zugangsberechtigung**

- 1. Programm sperren
- 2. Zugangssperre
- 3. Passwort ändern
- 4. Menü-Sperre

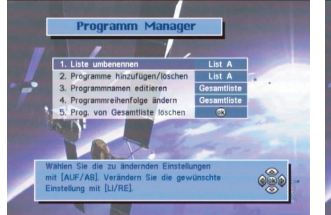

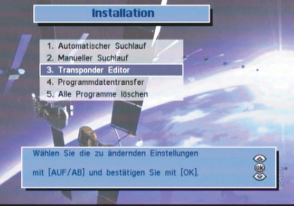

**14**

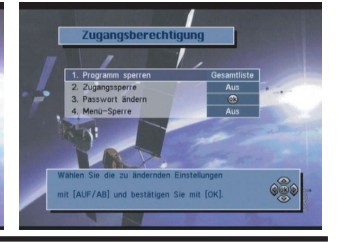

#### **5. Antennensteuerung 6. Systeminformation 7. Common Interface Manager** 1. Limits setzen 2. Satellit wählen Software Aktualisierung 3. Transponder wählen 4. Fahren Ost / West 5. Suchen Ost / West 6. Satellit speichern 7. Position neu berechnen 11/AUG/2006 **Antennensteueru**  $v1.06 - 00000$ **A. Harton School** 8 Fahren Ost/Wes **8. Werksseitige Voreinstellungen**

**D**

### **10. Erweiterte Bedienung**

In diesem Abschnitt werden einige Einstellungen und Bedienungsvorgänge beschrieben, die etwas Fachwissen und Erfahrung im Umgang mit Satellitenempfang und digitalem Fernsehen erfordern, um problemlos ausgeführt werden zu können. Für die meisten der Fernseh-Benutzer sollte es eigentlich nicht erforderlich sein, sich mit der Anwendung, der Einstellung oder der Veränderung der hier beschriebenen Vorgänge näher zu befassen.

Im Zweifel empfehlen wir, Ihren Fachhändler zu fragen.

### **10.1 UHF-Modulator**

In einigen seltenen Fällen kann es nötig werden, diesen Digital-Receiver an einen Fernseher anzuschließen, der weder über SCART - noch Cinch - Eingänge für externe Audio- / Video- Signale verfügt. In einem solchen Falle kann man den eingebauten UHF-Modulator zur Signalübertragung zum Fernseher benutzen. Er wandelt die Audio- und Video- Ausgangssignale dieses Gerätes in einen normgerechten analogen Fernsehkanal im UHF-Bereich um, der dann von dem angeschlossenen Fernseher empfangen werden kann. Bitte beachten Sie, dass die auf diese Weise erzielbare Bild- und Tonqualität nicht dem Standard entspricht, den man üblicherweise von digitalem Fernsehen erwartet.

- Verbinden Sie die Buchse "TV out" an diesem Receiver mit der Antennen-Eingangsbuchse Ihres Fernsehgerätes. Verwenden Sie hierzu ein genormtes IEC -Antennenkabel.
- Gehen Sie zum Menüpunkt "UHF-Modulator" im Menü "Allgemeine Einstellungen".
- Wählen Sie mit den  $\blacktriangleleft$  Tasten einen örtlich nicht belegten UHF-Kanal (CH 21 ~ 69).
- Drücken Sie, wenn nötig, mehrmals die OK -Taste, um die richtige Fernsehnorm zu wählen (PAL B/G, PAL I, PAL D/K, oder NTSC M). Die in Mitteleuropa am meisten verwendete Fernsehnorm ist PAL B/G.
- Stimmen Sie Ihr Fernsehgerät auf den soeben gewählten UHF -Ausgangskanal ab.
- Bedienen Sie diesen Digital-Receiver wie gewohnt.

### **10.2 LNB - Einstellung**

Dieser Empfänger ist werksseitig bereits auf die Erfordernisse der am weitesten verbreiteten LNB-Typen eingestellt. Sie können diese Einstellungen prüfen oder verändern, indem Sie im Menü "Installation" die Untermenüs "Automatischer Suchlauf" oder "Manueller Suchlauf" öffnen. Wollen Sie die voreingestellten Parameter im Untermenü "Automatischer Suchlauf" verändern, müssen Sie zuvor die GRÜNE Taste drücken. Diese Werte sind voreingestellt:

- **LNB Lo-Frequenz.** Universal<br> **DiSEqC** AUS
- **DiSEqC** AUS
	- **22 kHz AUT**<br>**0/12 V Control 0 V**
- **0 / 12 V Control** 
	- **15**

Ändern müssen Sie die obigen Einstellungen nur, wenn Sie ein besonderes LNB oder eine Satelliten-Antennenanlage verwenden, die unter Verwendung von DiSEqC -Geräten gebaut worden ist (z.B. Wahlschalter oder Motor-Drehanlagen). Bitte beachten Sie hierzu die Anleitungen, die diesen Geräten beiliegen.

Wenn Ihre Satelliten-Antenne mit einem sogenannten "UniCable"-LNB ausgestattet ist, können Sie mehrere digitale Satelliten-Receiver an einem einzigen Antennenkabel betreiben. In diesem Falle nehmen Sie die entsprechenden Einstellungen Ihres Receivers bitte so vor, wie im folgenden Abschnitt beschrieben.

## **10.3 LNB-Einstellung "UniCable"**

- Schritt 1: Stellen Sie sicher, dass die Antenne auf den gewünschten Satelliten ausgerichtet und ein "UniCable" LNB installiert ist.
- Schritt 2: Verbinden Sie das Antennenkabel vom "UniCable" LNB mit einem "Splitter". Ein solcher Splitter ermöglicht es, mehrere Receiver an ein Antennenkabel anzuschließen (fragen Sie Ihren Fachhändler)..
- Schritt 3: Schließen Sie z.B. zwei für "UniCable" -Betrieb taugliche Satelliten-Receiver an den Splitter an.

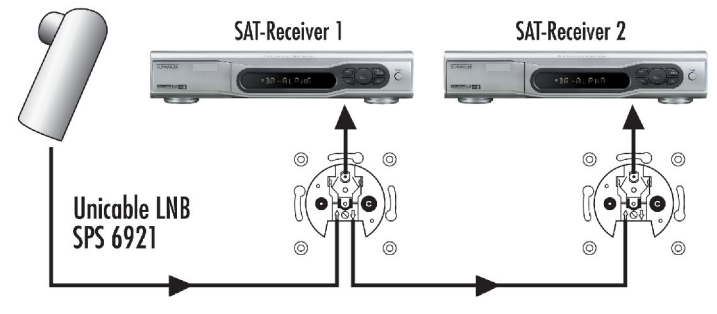

Schritt 4: Schalten Sie nun einen der Receiver ein, um die nötigen Einstellungen für diese Anschlussart im Installations-Menü des Gerätes vorzunehmen.

1). Wählen Sie im Menü "Installation" das Untermenü "Automatischer Suchlauf" und dort den gewünschten Satelliten.

2). Im sich öffnenden Auswahl-Menü gehen Sie zu "LNB Lo-Frequenz" und wählen dort die Option "UniCable" .

3). Mit der Grünen Taste auf der Fernbedienung starten Sie die automatische Erkennung, es öffnet sich das "UniCable" - Menü.

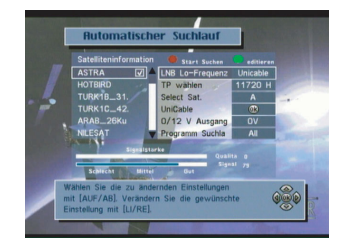

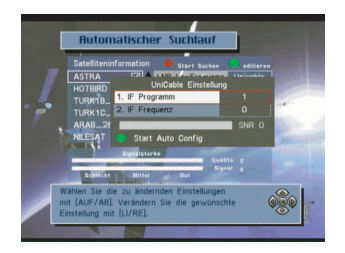

4) Entscheiden Sie sich für eine der beiden Satelliten-ZF-Ebenen, die in diesem Receiver benutzt werden soll. (Die verbleibende andere ZF-Ebene ist dann für den zweiten Receiver reserviert.)

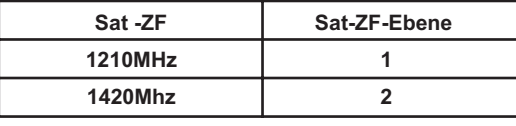

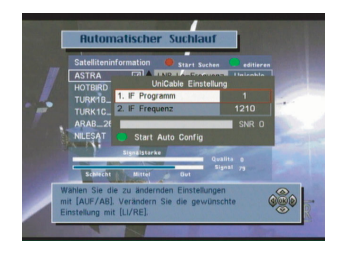

5). Ihre Wahl der ZF-Ebene für den UniCable-Betrieb speichern Sie mit EXIT oder Back.

6). Ein weiterer Receiver, der an diesem UniCable-LNB betrieben werden soll, muss für den Empfang der anderen (noch nicht belegten) Sat-ZF-Ebene eingestellt werden.

7). Schalten Sie nun diesem Receiver aus und wiederholen Sie den beschriebenen Vorgang bei dem anderen Gerät.

8). Bei einer Neu-Installation des Gerätes (Reset) bleiben die gewählten Einstellungen erhalten.

Im Menü "Allgemeine Einstellungen" gibt es einen Punkt "DiSEqC". Stellen Sie sicher, dass die Option "DiSEqC 1.0" aktiviert ist, solange Sie nicht Geräte verwenden, die die Einstellung "DiSEqC 1.2" oder "USALS" erfordern. Änderungen können Sie mit den Tasten ausführen.

**10.5 DiSEqC 1.0** Prinzipiell gibt es DiSEqC -Schalter, die für die Umschaltung von zwei LNBs geeignet sind, und solche, die bis zu vier LNBs steuern können. Wählen Sie die Positionen 1 / 2 / 3 oder 4, für die LNBs, die an den jeweiligen Eingang des DiSEqC -Schalters angeschlossen sind.

Einzelheiten wollen Sie bitte der Anleitung des DiSEqC -Gerätes entnehmen.

**10.6 Antennensteuerung / DiSEqC 1.2** Die Funktion "Antennensteuerung" ermöglicht die Verwendung einer motorisierten Antenne zum Empfang mehrerer Satelliten. Der Receiver unterstützt DiSEqC 1.2 -Technologie sowie das Hilfsprogramm "USALS" (Universal Satellites Automatic Location System). Dieses Verfahren findet die gewünschten Satelliten automatisch, wenn die Koordinaten des Empfangsortes (Länge, Breite) und die Längen-Position des gewünschten Satelliten bekannt sind.

Um diesen Empfänger entsprechend einzurichten, muss im Menü "Allgemeine Einstellungen" die Option

oder

**- USALS** aktiviert werden (je nach vorhandenen Antennen-Komponenten). Gehen Sie anschließend ins Menü "Antennensteuerung".

Um die Antenne mittels DiSEqC 1.2 zu positionieren, müssen Sie zunächst die Grenzen der Drehbewegung festlegen. Damit soll verhindert werden, dass die Antenne beim Drehen ein Hindernis berührt. Durch die Einstellung von Grenzwerten bewegt sich die Antenne nur innerhalb der angegebenen Grenzen.

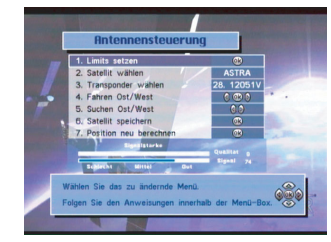

- Wählen Sie "Limits setzen" und drücken Sie die OK-Taste.
- Wählen Sie "Fahren Ost/West". Betätigen Sie die < Taste, um die Antenne so weit wie möglich in Ost-Richtung zu fahren.
- Wählen Sie "Ost-Limit setzen", und drücken Sie die OK -Taste, um die östliche Grenze zu speichern, die Sie zuvor gesetzt haben.
- Wählen Sie noch einmal "Fahren Ost/West". Betätigen Sie die  $\blacktriangleright$ -Taste, um die Antenne so weit wie möglich in West- Richtung zu fahren.
- Wählen Sie "West-Limit setzen" , und drücken Sie die OK-Taste, um die westliche Grenze zu speichern, die Sie zuvor gesetzt haben.

#### **Hinweis:**

- Um die Grenzen für die Antennendrehung zu deaktivieren, wählen Sie "Limits deaktivieren" und drücken dann die OK-Taste.
- Um die Antenne in der Mitte zu positionieren, wählen Sie "Referenzposition" und drücken dann die OK-Taste.

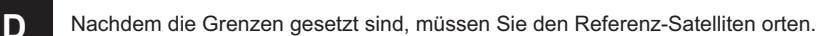

- Markieren Sie im Menü "Antennensteuerung" die Option "Satellit wählen" und wählen Sie mit den -Tasten den Satelliten aus.
- Markieren Sie "Transponder wählen" und wählen Sie den TP mit dem stärksten Signal aus.
- Wählen Sie "Suchen Ost/West" und betätigen Sie die < >Tasten, um die Antenne zu bewegen.
- Suchen Sie die Position, an der die Signalstärke am größten ist.

Ist hierbei die Position der Antenne nicht auf den Zielsatelliten ausgerichtet, führen Sie "Fahren Ost/West" im Untermenü "Limits setzen" durch, um zuerst die Antenne zu bewegen.

Stattdessen können Sie auch "Suchen Ost/West" wählen und die < Fasten betätigen, um die Antenne schrittweise zu bewegen. Bei jedem Tastendruck findet die Antenne automatisch den Satelliten.

Sobald der Satellit geortet ist, wählen Sie "Satellit speichern" und drücken die OK-Taste. Die Position des Satelliten wird gespeichert.

#### **Hinweis :**

Wenn Sie den gespeicherten Satelliten auswählen, bewegt sich die Antenne zur Satelliten-Position. Nachdem der Satellit gefunden wurde, müssen Sie die Position des Satelliten neu berechnen. Damit erhalten Sie die Möglichkeit, einen anderen Satelliten automatisch zu finden, indem Sie den derzeit gewählten Satelliten als Bezugspunkt benutzen. Dies ist jedoch nur eine ungefähre Position, so dass Sie die Suche noch fein abstimmen müssen.

- Wählen Sie "Position neu berechnen" und drücken Sie die OK-Taste.
- Wenn eine Meldung erscheint, die Sie zum Bestätigen Ihrer Auswahl auffordert, drücken Sie die OK-Taste.

#### **Hinweis :**

Satellitenpositionen werden im Menü "Antennensteuerung" gespeichert. Daher müssen Sie die Position der Satelliten, die im Menü "Antennensteuerung" derzeit nicht unterstützt werden, von Hand einstellen.

#### **10.7 USALS**

Diese praktische Funktion ermöglicht das Auffinden eines gewünschten Satelliten per USALS, wenn Längen- und Breitengrade des Empfangsortes sowie der Längengrad des Satelliten bekannt sind.

- Bereiten Sie dieses Gerät im Menü "Allgemeine Einstellungen", Menüpunkt "DiSEqC" für den USALS -Betrieb vor. Wählen Sie mit den <>>
Tasten die Option USALS.
- Gehen Sie zu "Automatischer Suchlauf" oder "Manueller Suchlauf", um den gewünschten Kanal mit USALS zu suchen.
- Klicken Sie OK auf den Menüpunkt "DiSEqC" im Menü "Automatische Suche", um das Kontext-Menü für die USALS-Einstellung zu öffnen.
- Geben Sie Längen- und Breitengrad des Empfangsorts mit den Zifferntasten ein. Benutzen Sie die Tasten (b. um Ost und West zu ändern.
- Geben Sie Längen- und Breitengrad des gewünschten Satelliten mit den Zifferntasten ein. Benutzen Sie die Tasten (b. um Ost und West zu ändern.
- Klicken Sie auf Speichern, um die eingegebenen Werte zu speichern. Die Antenne wird basierend auf dem berechneten USALS-Ergebnis ausgerichtet.

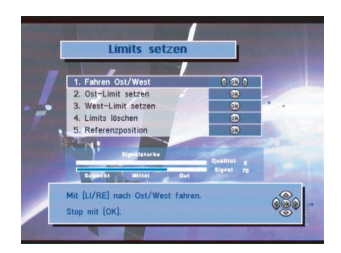

**18**

Ist eine Ausrichtung auf den Satelliten physikalisch nicht möglich, erscheint eine Fehlermeldung. Sollte dies der Fall sein, klicken Sie auf die Rücktaste und geben neue Daten ein.

Für den Antennenbetrieb können Sie unterstützend die Optionen "Suchen Ost/West" oder "Referenzposition" verwenden.

#### **10.8 Automatischer Suchlauf**

Verwenden Sie diese Suchmethode, um den Receiver automatisch nach sämtlichen Programmen auf dem gewählten Satelliten suchen zu lassen.

- Wählen Sie "Automatischer Suchlauf" und drücken Sie die OK-Taste.
- Wählen Sie den Satelliten mit der OK-Taste aus. Wenn Sie die Satellitendaten ändern möchten, drücken Sie die GRÜNE Taste auf der Fernbedienung.
- Stellen Sie die LNB-Oszillatorfrequenz und die DiSEqC Daten für den Satelliten ein. Sie können auch die vorhandene Einstellung verwenden. Zum Ändern der Einstellung benutzen Sie die <**IE-Tasten.**
- Sie können den Transponder (TP), den Sie benutzen möchten, auswählen und die einzelnen Transponder hinsichtlich Signalstärke und Empfangsqualität vergleichen.
- Stellen Sie DiSEqC auf "AUS".
- Wählen Sie den zu suchenden Programmtyp: FTA, verschlüsselt, ALLE oder Netzwerk.
- Starten Sie nun die Suche nach Fernseh- und Radioprogrammen anhand der obigen Einstellungen. Drücken Sie hierzu die ROTE Taste.
- Die Suche beginnt. Die Namen der gefundenen Programme erscheinen in einer Liste.
- Drücken Sie die EXIT-Taste, um in den Fernseh-Modus zurückzukehren, und überprüfen Sie, ob der Empfang des gewählten Programms einwandfrei ist.

#### *Hinweis zur Netzwerksuche:*

In diesem Suchmodus erfasst der Receiver zunächst Netzwerkinformationen des von Ihnen gewählten TP. Anschließend findet ein automatischer Suchlauf statt, bei dem alle Programme im jeweiligen Netzwerk gesucht werden. Die Anzahl der gefundenen Programme hängt von den im Netzwerk vorhandenen Transpondern ab. Wählen Sie "Netzwerk" und nehmen Sie die Einstellung mit den <D-Tasten vor.

#### **10.9 Manueller Suchlauf**

Bei dieser Suchmethode müssen Sie die TP -Daten von Hand in den Receiver eingeben. Der manuelle Programmsuchlauf wird oft dazu verwendet, um nach einem bestimmten Programm zu suchen oder um jene Programme zu finden, die vom automatischen Suchlauf nicht erkannt wurden. Die Einstellungen in diesem Menü erfordern jedoch etwas Fachwissen.

- Wählen Sie "Manueller Suchlauf" und drücken Sie die OK-Taste.
- Wählen Sie den Satelliten aus, auf dem Sie suchen möchten.
- Stellen Sie die LNB -Oszillatorfrequenz und die DiSEqC- Daten für den Satelliten ein. Sie können auch die vorhandene Einstellung verwenden. Zum Ändern der Einstellung benutzen Sie die <>>> -Tasten.
- Setzen Sie die Polarisation des LNB auf "Horizontal" oder "Vertikal".
- Nach Beendigung dieser Einstellungen wählen Sie "Weiter" und drücken die OK-Taste.
- Geben Sie die Transponder -Frequenz ein.
- Geben Sie die Symbolrate ein.
- Wählen Sie den zu suchenden Programmtyp: FTA, verschlüsselt, ALLE oder Netzwerk.
- Suchlauf starten: Drücken Sie die OK-Taste, um die Suche anhand der obigen Einstellungen zu starten.

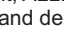

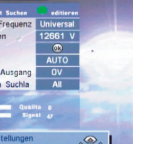

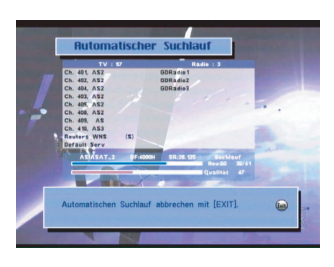

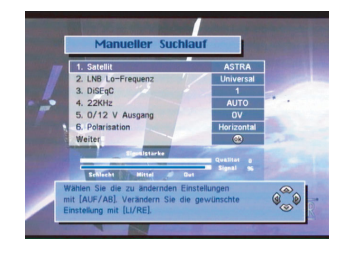

Eine weitere Suchmethode ist der "Erweiterte Suchlauf". Er gibt Ihnen die Möglichkeit, ein bestimmtes Programm zu suchen oder jene Programme zu finden, die im manuellen Suchlauf nicht gefunden werden konnten. Geben Sie die PID-Nummern des zu suchenden Programms ein.

- Geben Sie den Video-PID des Programms ein.
- Geben Sie den Audio-PID des Programms ein.
- Geben Sie die PRC-PID des Programms ein.
- Drücken die OK-Taste, um die Suche zu starten.
- Drücken Sie die EXIT-Taste, um in den Fernseh-Modus zurückzukehren, und überprüfen Sie, ob der Empfang des gewählten Programms einwandfrei ist.

#### **10.10 Transponder - Editor**

Hier können Satellitendaten geändert, hinzugefügt oder gelöscht werden.

Wählen Sie im Menü "Installation" das Untermenü "Transponder Editor" und drücken Sie OK.

#### *Satelliten hinzufügen*

- · Drücken Sie die Tasten v▲, um zum letzten Feld in der Liste zu gelangen.
- Drücken Sie die OK-Taste. Es erscheint ein Fenster, in dem Sie den Namen des hinzuzufügenden Satelliten eingeben können.
- Geben Sie Buchstaben mit den  $\Psi$ <sup> $\blacktriangle$ </sup> -Tasten ein. Benutzen Sie die <> -Tasten, um die Cursor-Position zu ändern.
- Wenn Sie den Satellitennamen eingegeben haben, drücken Sie die OK-Taste.
- Drücken Sie die OK-Taste, um die TP -Datenliste des
- hinzuzufügenden Satelliten aufzurufen. Wenn das Eingabefeld für die TP -Daten in der rechten
- Bildhälfte erscheint, drücken Sie die OK-Taste.
- Geben Sie die TP -Daten wie Frequenz, Horizontal / Vertikal, Symbolrate usw. ein, und drücken Sie die OK-Taste. (Geben Sie die Frequenz und Symbolrate mit den Zifferntasten ein und wählen Sie H / V mit den  $\blacktriangleleft$  -Tasten.)
- Um die vorgenommenen Einträge zu verwerfen, drücken Sie die Taste BACK oder EXIT.

#### *Satelliten löschen*

Hiermit können Sie einen gewählten Satelliten löschen. Die Satelliten, die bereits ab Werk voreingestellt sind, können allerdings nicht gelöscht werden.

- Drücken Sie die Tasten  $\Psi$ ∧. um den zu löschenden Satelliten auszuwählen.
- Drücken Sie die -Taste. Es erscheint eine Meldung, die Sie zum Bestätigen auffordert. Wenn Sie OK drücken, wird der Satellit gelöscht.

Zum Abbruch des Löschvorganges drücken Sie die Taste BACK oder EXIT.

#### *TP -Daten eines Satelliten ändern*

- Zur Änderung der TP -Daten gehen Sie zum gewünschten Satelliten und drücken die OK-Taste.
- Die TP -Daten des Satelliten werden auf der rechten Bildschirmseite angezeigt.
- Wählen Sie die zu ändernden TP -Daten aus und drücken Sie die OK-Taste.
- Sie können jetzt die Angaben zu Frequenz, Horizontal/Vertikal, Symbolrate usw. ändern. (Geben Sie die Frequenz und Symbolrate mit den Zifferntasten ein und wählen Sie H / V mit den <**I**> -Tasten.)
- Nach Beendigung der Änderungen drücken Sie die OK-Taste, um die TP -Daten zu aktualisieren.
- Um das Ändern der TP -Daten abzubrechen, drücken Sie die Taste BACK.

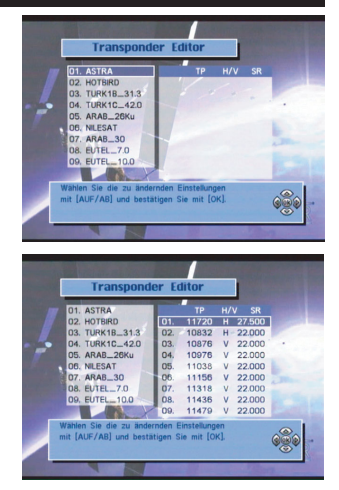

- *TP -Daten eines Satelliten hinzufügen* Gehen Sie zur letzten Zeile der Box, in der die TP -Daten angezeigt werden, und drücken die OK-Taste.
- Sie können jetzt die gewünschten TP -Daten wie Frequenz, H / V, Symbolrate usw. hinzufügen. (Geben Sie die Frequenz und Symbolrate mit den Zifferntasten ein und wählen Sie H / V mit den  $\blacktriangleleft$  -Tasten.)
- Drücken Sie die OK-Taste, um die TP -Daten zu speichern.
- Um das Hinzufügen der TP -Daten abzubrechen, drücken Sie die Taste BACK.

#### TP-Daten eines Satelliten entfernen

- *TP-Daten eines Satelliten entfernen* Gehen Sie zu den TP -Daten, die Sie löschen möchten.
- Drücken Sie die -Taste. Es erscheint eine Meldung, die Sie zum Bestätigen auffordert.
- Wenn Sie löschen möchten, drücken Sie die OK-Taste. Andernfalls drücken Sie die Taste BACK oder EXIT .

#### **10.11 Daten-Transfer**

Hiermit können Programmdaten von einem Receiver zu einem anderen übertragen werden, wenn es sich um identische Modelle/ Versionen handelt. Sie können auch die Programmdaten von Ihrem PC auf den Receiver übertragen.

#### *Receiver zu Receiver*

- Verbinden Sie die beiden Receiver mit einem RS232C-Kabel ("0-Modem", gekreuzt).
- Gehen Sie zum Hauptmenü, wählen Sie "Installation" und wählen dann die Option "Datentransfer"
- Wählen Sie "Sender (STB -> STB)" für den Receiver, der die Programmdaten senden soll.
- Wählen Sie "Receiver (STB -> STB )" für den Receiver, der die Programmdaten empfangen soll.
- Drücken Sie die OK-Taste an beiden Receivern, um die Übertragung zu starten. Auf dem sendenden Receiver wird "Sende" angezeigt und auf dem empfangenden Receiver "Empfange".
- Der Fortschritt der Programmdatenübertragung wird auf einem Balken angezeigt. Ist die Übertragung abgeschlossen, erscheint "Complete".
- Wenn Sie jetzt die Programmdaten auf dem Master- und Slave-Receiver überprüfen, werden Sie feststellen, dass diese identisch sind.

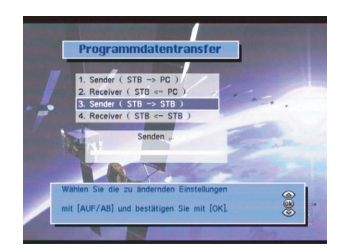

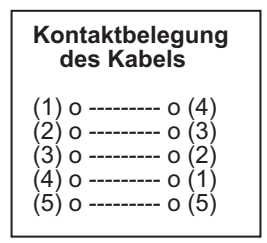

#### **PC zu Receiver** *PC zu Receiver*

Sie benötigen eine geeignete Software, um die Programmdaten auf Ihren PC und von Ihrem PC übertragen zu können. Diese Software kann auf Anfrage bereitgestellt werden. Bitte besuchen Sie SCHWAIGER im Internet unter **www.schwaiger.de**

- Verbinden Sie die beiden Receiver mit einem RS232C-Kabel ("0-Modem", gekreuzt).
- Stellen Sie in dem PC-Programm Ihren PC auf "Sender (Set to Set)" ein. "Sender" kennzeichnet das Gerät, das die Programmdaten überträgt.
- Auf der Receiver-Seite gehen Sie zum Hauptmenü, wählen Sie "Installation" und dann die Option ..Datentransfer".
- Stellen Sie den Receiver auf "Receiver (STB <- PC)" ein. "Receiver" kennzeichnet das Gerät, das die Programmdaten empfängt.
- Folgen Sie den Anweisungen des PC-Programms, um den Vorgang fertig zu stellen.

#### **10.12 Alle Programme löschen**

Mit dieser Funktion löschen Sie alle Programmdaten aus dem Receiver. Es können also keine Programme mehr empfangen werden. Alle anderen individuellen Einstellungen bleiben aber erhalten.

- Gehen Sie zum Hauptmenü, wählen Sie "Installation" und wählen dann die Option "Alle Programme löschen."
- Geben Sie das Passwort ein
- Eine Warnmeldung erscheint. Zum Abbruch des Löschvorganges drücken Sie EXIT, zum endgültigen Löschen drücken Sie OK.
- Der "Willkommen" -Bildschirm erscheint.
- Wählen Sie Ihre Sprache und drücken OK.
- Folgen Sie den Anweisungen auf dem Bildschirm: laden Sie entweder die werksseitig vorprogrammierten Programme oder entscheiden Sie sich für Ihren eigenen Programm-Suchlauf.

#### **10.13 Werksseitige Voreinstellungen**

Mit dieser Funktion werden alle Programmdaten und alle individuellen Einstellungen aus dem Receiver gelöscht. Die werksseitig vorprogrammierten Programmlisten werden wieder geladen, und alle Geräte-Einstellungen werden auf die Werkseinstellungen zurückgesetzt.

- Gehen Sie zum Hauptmenu und wahlen Sie "Werksseitige Voreinstellungen"
- Geben Sie das Passwort ein
- Eine Warnmeldung erscheint. Zum Abbruch des Loschvorganges drucken Sie EXIT, zum endgultigen Loschen drucken Sie OK.
- Der "Willkommen" -Bildschirm erscheint.
- Wahlen Sie Ihre Sprache und drucken OK.
- Folgen Sie den Anweisungen auf dem Bildschirm: laden Sie entweder die werksseitig vorprogrammierten Programme oder entscheiden Sie sich fur Ihren eigenen Programm-Suchlauf.

#### **10.14 Software-Update**

Wenn nötig, kann dieser Receiver mit der jeweils neuesten Betriebs-Software aktualisiert werden. Es stehen zwei Möglichkeiten für den Software-Update zur Wahl. Das einfachere Verfahren ist der **Software-Update über einen Satelliten** (ASTRA 19° OST). Diese Methode ist auch als "OTA" (Over The Air) bekannt. Eine weitere Möglichkeit ist der **Software-Update über PC**, wobei die RS-232 Datenschnittstelle an der Rückseite des Receivers zur Übertragung benutzt wird.

#### *Software-Update über Satellit*

Gehen Sie zum Hauptmenü, wählen Sie "Geräte-Informationen" und notieren Sie sich die aktuelle Software-Version, bevor Sie mit der Aktualisierung beginnen. Dort erfahren Sie außerdem noch das Datum und die Firmware-Version.

Eine Aktualisierung der Software-Version erfolgt durch Herunterladen über den Satelliten. Voraussetzung dafür ist, dass eine aktuellere Version verfügbar ist.

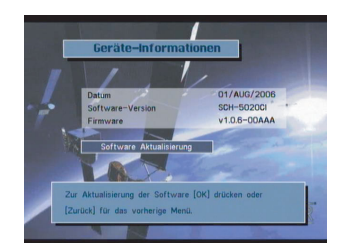

- Drücken Sie OK und geben Sie das Passwort ein.
- Das Software-Update Menü erscheint.
- Alle Transponder -Empfangsdaten sind werksseitig voreingestellt.
- Die LNB / DiSEqC -Einstellungen lassen sich bei Bedarf ändern.
- Wählen Sie "Software Download starten" und drücken Sie OK.
- Es erscheint die Meldung "Software Aktualisierung läuft ab...".
- Zunächst prüft der Receiver, ob eine aktuellere Software-Version verfügbar ist.
- Nach erfolgreichem Herunterladen einer neuen Software-Version wird "S/W Aktualisierung beendet !" angezeigt, und der Receiver führt automatisch einen Neustart aus.
- Ist keine neuere Software verfügbar, lautet die Meldung: "Keine aktuellere Software gefunden. Bitte später noch einmal versuchen."

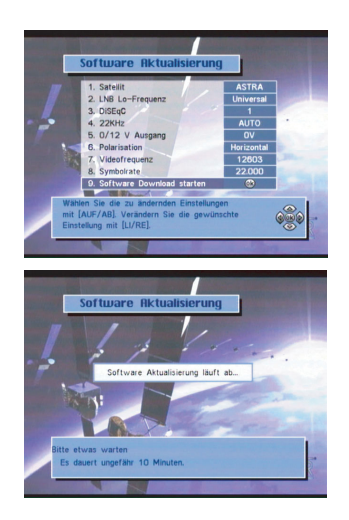

#### *Software-Update über PC*

Dieses Verfahren erfordert eine spezielle "Terminal" Programm-Software für Ihren PC. Sie kann über die SCHWAIGER Internet-Seite bezogen werden. Bitte klicken Sie sich ein bei **www.schwaiger.de** und prüfen Sie, ob eine aktuellere Software-Version für dieses Gerät existiert.

### **11. Hinweise zur Fehlersuche**

Bei der digitalen Empfangstechnik werden große Datenmengen gleichzeitig übertragen und verarbeitet. Das Umschalten von einem Programm in ein anderes kann deshalb etwas länger dauern, als Sie es von Analog-Geräten gewohnt sind. Auch sind digitale Fernseh-Empfangsgeräte "nahe Verwandte" der Personal Computer (PC), und ihre Verhaltensweise ähnelt ihnen auf gewisse Weise. Das soll heißen, dass sich ein digitaler Receiver gelegentlich wie ein PC ohne Vorwarnung und ohne erkennbaren Grund "aufhängt". Sollte so etwas einmal passieren, trennen Sie das Gerät bitte kurz von der Steckdose (oder schalten Sie es mit dem Netzschalter an der Geräte-Frontseite aus). Nach dem Wiedereinschalten sind alle Funktionen des Gerätes wieder voll verfügbar.

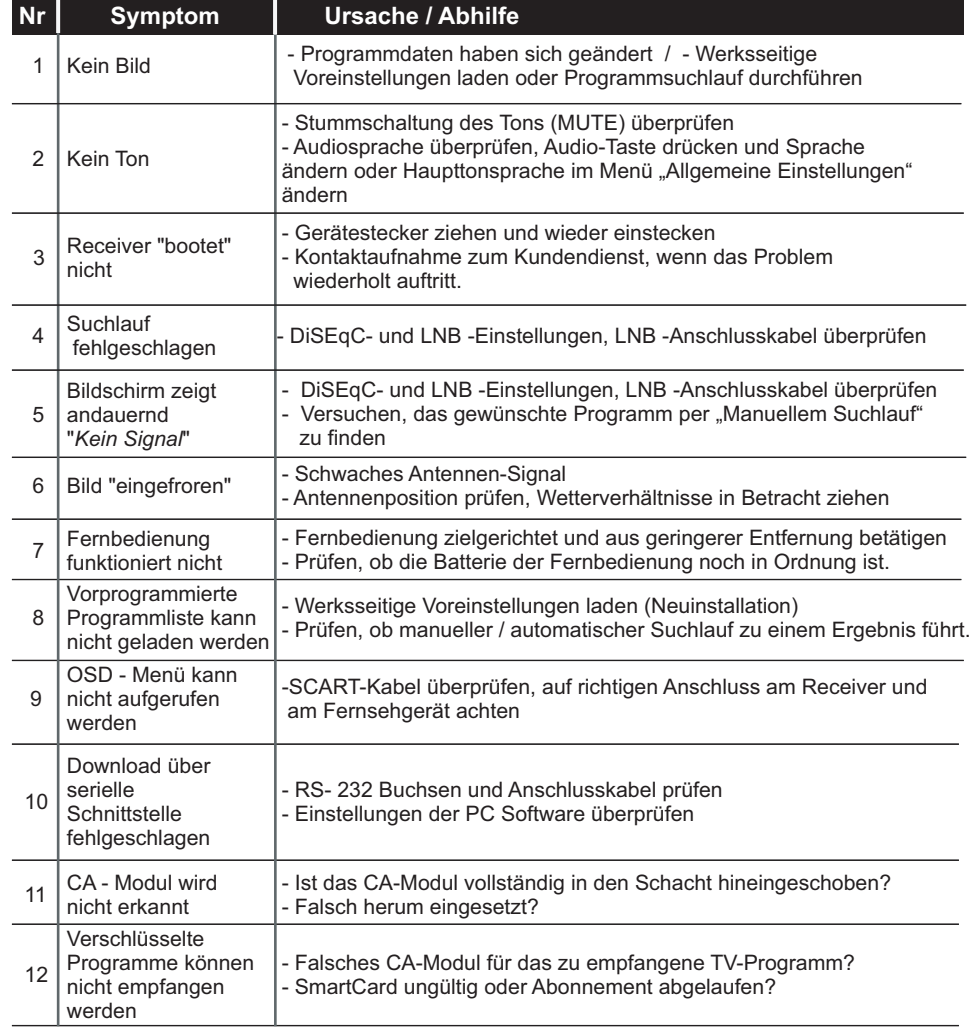

### **12. Technische Daten**

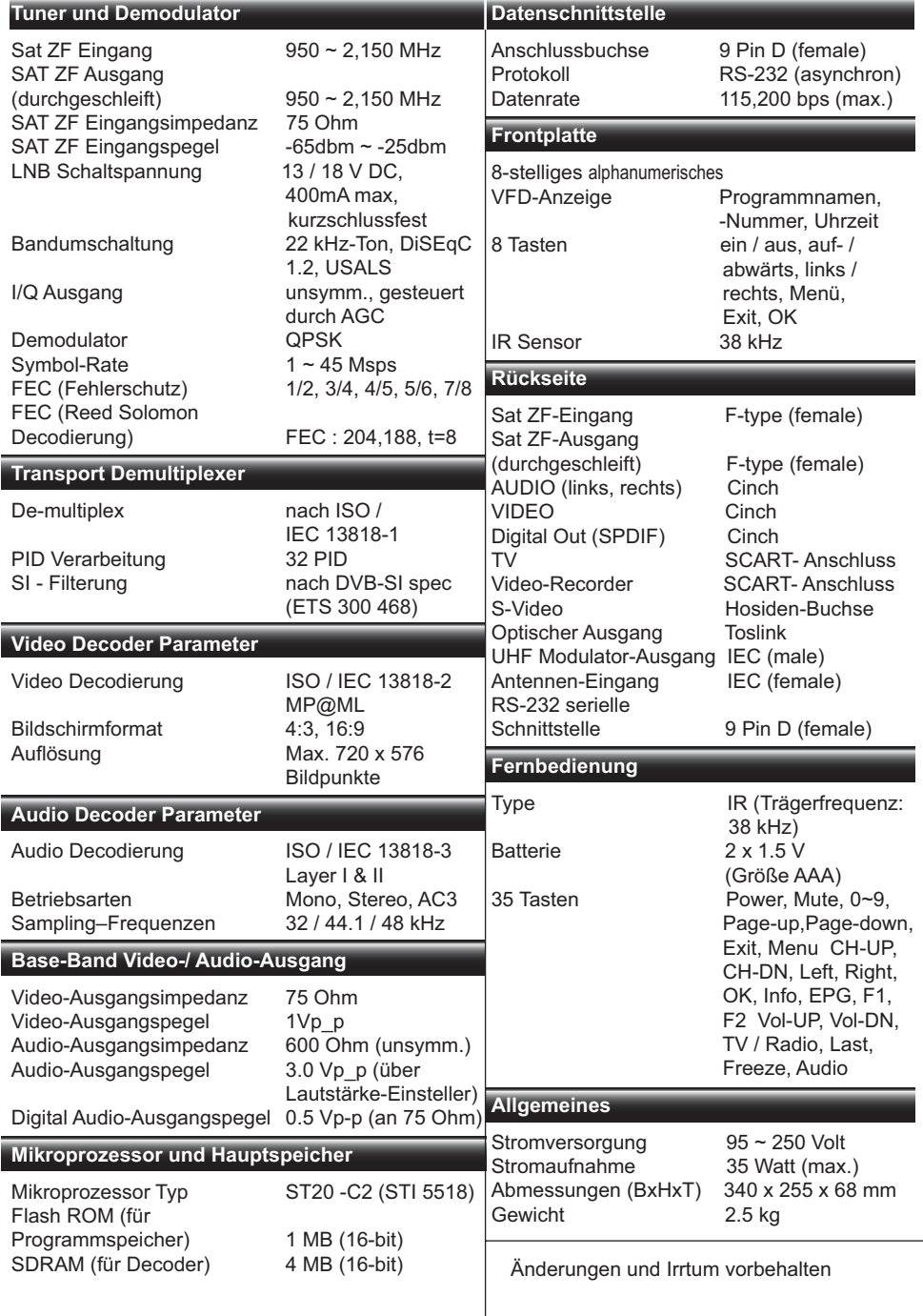

## Table of Contents

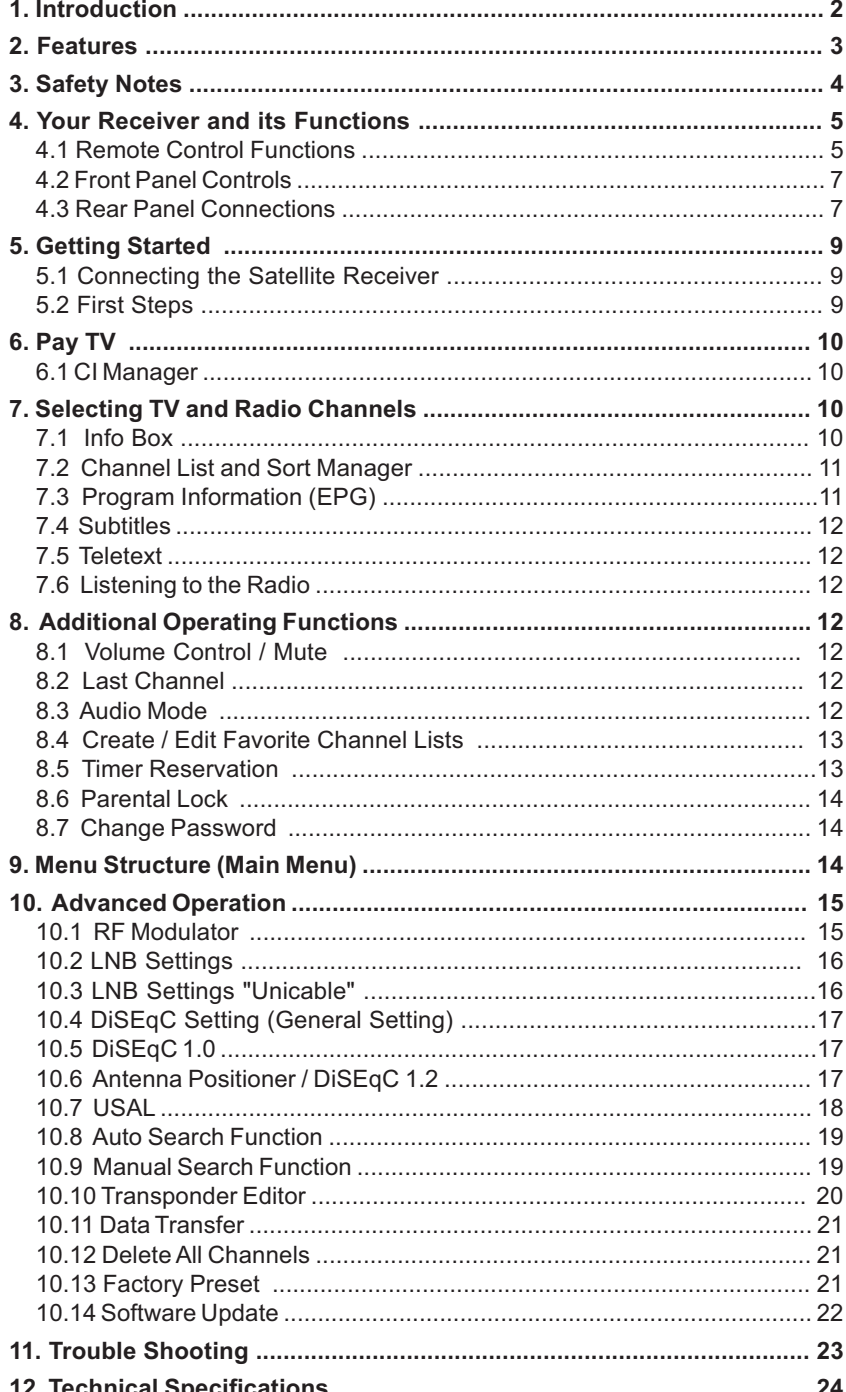

## **GB**

#### **1. Introduction**

**Thank you for purchasing this digital receiver. It has been designed for easy setup and getting quickly started right after connecting your antenna system and your TV set. The most popular TV channels on ASTRA and HotBird satellite have been pre-programmed in the channel list. If you do not wish to stay with this list or if you like to modify this list according to your personal preferences you may create your favorite selection of your own at any time. All necessary information for you will find in this manual.** 

**To ensure that you get familiar with your receiver and that you will be able to make use of all advanced features, please read this manual and have it ready for later reference.** 

**We hope you enjoy using this SCHWAIGER product.**

#### **Disposal of Old Electrical & Electronic Equipment (Applicable in the European Union and other European countries with separate collection systems)**

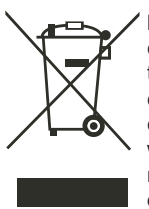

This symbol on the product or on its packaging indicates that this product shall not be treated as household waste. Instead it shall be handed over to the applicable collection point for the recycling of electrical and electronic equipment. By ensuring this product is disposed of correctly, you will help prevent potential negative consequences for the environment and human health, which could otherwise be caused by inappropriate waste handling of this product. The recycling of materials will help to conserve natural resources. For more detailed information about recycling of this product, please contact your local city office, your household waste disposal service or the shop where you purchased the product.

#### **2. Features**

- **Digital Satellite Receiver for all Free-to-Air TV programs with Common Interface (CI).**
- **Unicable compatible.**
- **Full-size metal cabinet with integrated AC power supply.**
- **Comfortable graphic user interface (OSD).**
- **Major operating buttons also at the front panel.**
- **8 language menu (German, English, French, Italian, Spanish, Turkish, Netherlandish, Czech).**
- **DVB subtitle display (on/off).**
- **Timer function (10 events).**
- **EPG: Extended electronic program guide, (7 days).**
- **Integrated teletext function (OSD) and additional VBI display.**
- **Automatic channel search and advanced manual search functions.**
- **Network search.**
- **Main channel list and 5 "favourite channel lists" for individual use.**
- **4.000 channel memories (TV and Radio).**
- **Signal strength and quality indicator bars for easy antenna configuration.**
- **2 SCART connectors (TV and VCR).**
- **Additional audio / video output jacks (RCA).**
- **Video output signal format (SCART) selectable: RGB and CVBS.**
- **Digital audio output connectors: Dolby Digital (Optical, coaxial) for HiFi systems.**
- **UHF modulator output (CH 21 ~ 68).**
- **4:3 / 16:9 screen format selector .**
- **Pre-programmed TV and radio channel list (ASTRA and HotBird).**
- **Software update "over the air" (OTA).**
- **Data interface for software update: RS-232.**
- **SCPC and MCPC reception.**
- **C / Ku Band reception.**
- **DiSEqC 1.0 and 1.2.**
- **USALS (Universal Satellite Automatic Location System) for easy satellite tracing.**
- **Infrared remote control with 35 functions.**
- **8-character VFD (Alpha numeric) front panel display.**
- **LNB short circuit protection.**
- **Mechanical power switch on the front panel for fully disconnecting of the mains.**

 **(All rights reserved)**

### **3. Safety Notes**

**This set top box (STB) has been manufactured to satisfy the international safety standards. Please read the following safety precautions carefully.**

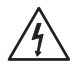

**MAINS SUPPLY:** 95 to 250V AC (no voltage selection)

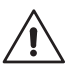

**OVERLOADING :** Do not overload a wall outlet, extension cord or adapter as this may result in fire or electric shock.

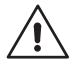

**LIQUIDS :**The STB shall not be exposed to dripping or splashing and that no objects filled with liquids, such as vases, shall be placed on the apparatus.

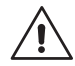

**CLEANING :**Disconnect the STB from the wall outlet before cleaning. Use a light damp cloth (no solvents) to dust the STB.

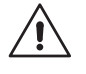

**VENTILATION :** The slots on top of the STB must be left uncovered to allow proper airflow to the unit. Do not expose the STB to direct sunlight or do not place it near a heater. Do not stack electronic equipments on top of the STB.

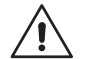

**ATTACHMENTS :**Do not use any accessories that are not recommended by the manufacturer of this unit as these may cause hazard or damage the STB.

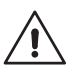

**CONNECTION TO THE ANTENNA :** Disconnect the STB from the mains before connecting or disconnecting the cable from the antenna. Failure to do so can damage the antenna.

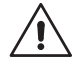

**CONNECTION TO THE TV :** Disconnect the TV from the mains before connecting or disconnecting the cable from the STB. Failure to do so can damage the TV.

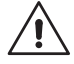

**GROUNDING :** The antenna cable MUST BE EARTHED to the system earth of the antenna. The grounding system must comply with national standards for electrical safety.

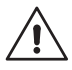

**LOCATION:** The STB is designed for indoor use only. Do not expose it to lightening, rain, or direct sunlight.

#### **General**

- **Do not remove the cover.**
- **Do not allow the unit to be exposed to hot, cold or humid conditions.**
- **Do not connect or modify cable when the STB is plugged in.**
- **Use a soft cloth and a mild solution of dish washing liquid to clean the casing.**
- **Never allow liquids, spray or other materials to come into contact with the inside of the STB.**
- **Service should be carried out only at a authorized service centre, contact your local dealer for more information.**
- **Please note that the unit will be isolated completely from the 230V mains supply only after switching off the POWER switch on the front panel.**
- **The socket-outlet shall be installed near the equipment and shall be easily accessible.**

#### **4. Your Receiver and its Functions**

#### **4.1 Remote Control Functions**

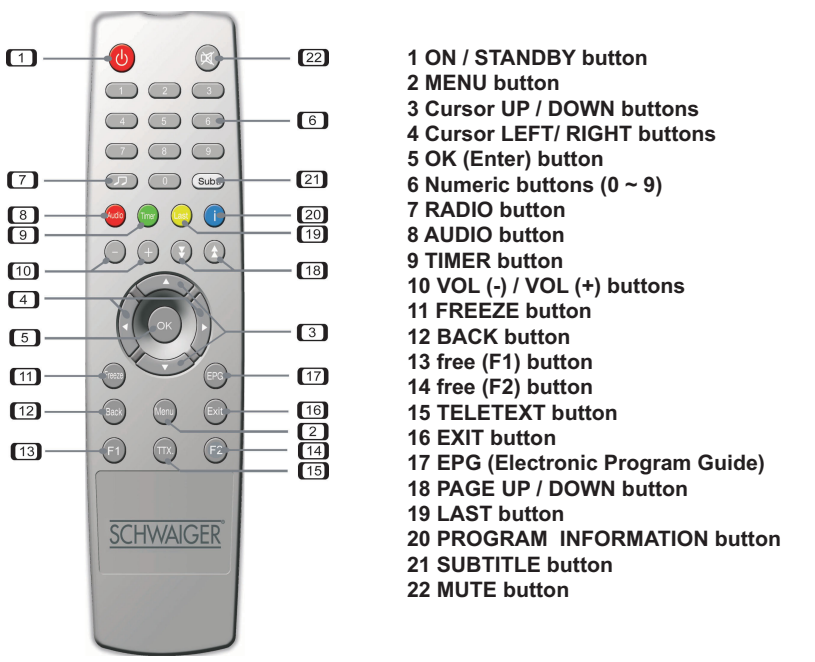

#### *\* Batteries*

Before using the remote control unit for the first time please insert the supplied batteries according to the instructions below:

- Open the battery compartment on the back of the Remote Control Unit.
- Install two AAA size batteries. Make sure that the (+) and (-) terminals are aligned correctly.
- Close the cover.

#### *\* Replacement*

- Always replace all batteries at the same time.

- Mixing old and new batteries or mixing different types will reduce overall performance and could cause leakage or rupture.

#### **Keys and its Functions**

#### **1. ON / STANDBY button**

To switch the Receiver ON and OFF(standby mode).In the OFF position the unit is in the "standby" mode and is not disconnected from the power supply. For full isolation from the mains please use POWER button on the front panel (see more in paragraph 4.2).

#### **2. MENU button**

To enter the main menu.

#### **3. Cursor UP / DOWN buttons**

To move up/down in the menus and change channels.

#### **4. Cursor LEFT/ RIGHT buttons**

To move left / right in the menus and change channels.

#### **5. OK (Enter) button**

To confirm selection of an item or to confirm a menu option. (In viewing mode: to display the TV / Radio channel list.)

#### **6. Numeric buttons (0 ~ 9)**

To enter channel numbers and to select individual menu options.

#### **7. RADIO button**

To toggle between TV or Radio mode.

#### **8. AUDIO button**

To select the available audio mode.

#### **9. TIMER button**

To enter the program timer menu.

#### **10. VOL (-) / VOL (+) buttons**

To change the basic audio volume level.

#### **11. FREEZE button**

To freeze the current picture (still picture) or return to normal TV mode.

#### **12. BACK button**

To return to previous status or menu.

#### **13. F1**

**GB**

This button is not available for this model.

#### **14. F2**

This button is not available for this model.

#### **15. TELETEXT button**

To enter teletext function.

#### **16. EXIT button**

To return to previous status or menu and cancel or abort an active process.

#### **17. EPG (Electronic Program Guide)**

To display the TV / Radio program guide. This Information is only shown if transmitted.

#### **18. PAGE UP / DOWN button**

To change pages in a list faster than with up/down keys.

#### **19. LAST button**

To toggle between present and previous TV / Radio channels.

#### **20. PROGRAM INFORMATION button**

To display the "Info Bar" at the bottom of the screen and review extended information about current and next programs in EPG mode (if transmitted).

#### **21. SUBTITLE button**

To display DVB subtitles (on / off), if transmitted in specific programs

#### **22. MUTE button**

To temporarily mute the sound.

### **4.2 Front Panel Controls** Œ য়া 1 2 3 4 PCMCIA Slots **SCHN** \*BR-RLPHA **DOM DO REST** 6 6 7 6

- 1. 8 Character VFD Display (Alpha numeric)
- 2. MENU Button
- 3. TV/RADIO Button
- 4. POWER Button (mains)
- 5. IR Sensor
- 6. EXIT Button
- 7. Cursor (CH Up / Down, Left / Right) Buttons
- 8. OK Button Buttons

The basic control functions of this unit (Menu, Exit,TV/RADIO, OK, cursor functions) can be carried out by remote control and by front panel operations as well.

The mechanical POWER switch**(4)** is fully disconnecting the unit from the 230 Volts power supply. When this button is set to the ON position there will be minimum power consumption also when the unit is in "standby" mode. This is required for maintaining remote control and clock time functions. When the unit will not be in use for a longer period of time we recommend to set the front panel POWER button to the OFF position.

**Note:** When switching on again the **POWER** button<sup>(4)</sup> the clock time will not be available from the beginning. After setting the unit to operating mode using the red **ON / STANDBY** button on the remote control and receiving a TV or radio program the actual clock time will be taken over automatically from the transmitter signal. Normally, time synchronization will take only a few seconds.

Infrared (IR) signals are being received through the front panel IR sensor. The 8 -Character VFD (Alpha numeric) display is indicating the actual TV / Radio channel name and number of the according channel list.

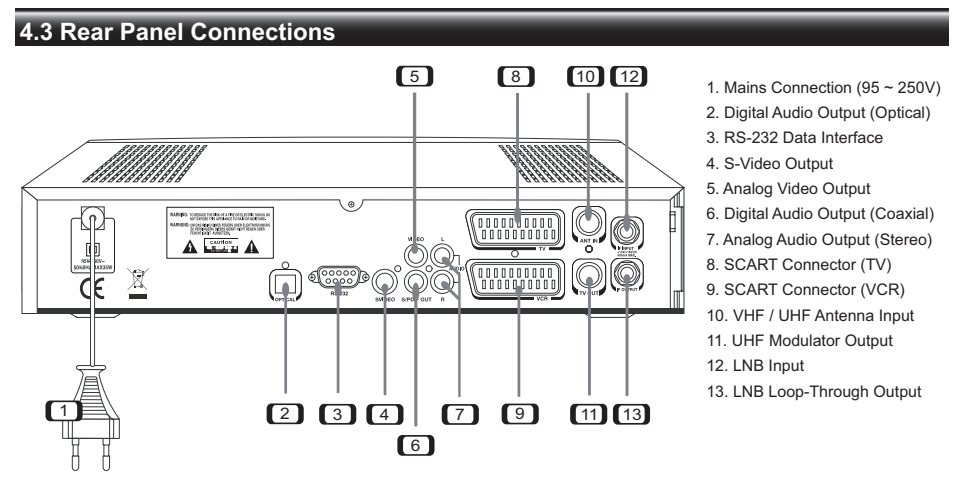

#### **1. Mains Connection (95 ~ 250V)**

This unit can be operated at all common AC power systems without voltage pre-selection.

#### **2. Digital Audio Output (Optical)**

Optical digital audio output for connecting HiFi and Home Theatre systems with integrated digital decoder (Dolby Digital and Linear PCM Stereo).

#### **3. RS-232 Data Interface**

Computer interface for service stations and advanced users only. To be used for software update and channel list data transfer from another receiver (master / slave).

**7**

#### **4. S-Video Output**

Analog video output for connecting Home Theatre systems through matching input jacks.

#### **5. Analog Video Output**

 Analog video output for connecting Home Theatre systems or monitors. The available video output signal format is "CVBS"

#### **6. Digital Audio Output (Coaxial)**

Dolby Digital and Linear PCM Stereo output for digital input of a HiFi or A/V system with integrated digital decoder.

#### **7. Analog Audio Output (Stereo)**

Audio Stereo L/ R signal for connecting your TV, HiFi or Home Theatre system.

#### **8. SCART Connector (TV)**

For connection of all audio and video signals of this digital receiver to the TV set.

#### **9. SCART Connector (VCR)**

 For connection of all audio and video signals of this digital receiver to a video cassette recorder (VCR).

#### **10. VHF / UHF Antenna Input**

**GB**

The signal supplied to this connector from a TV antenna (or a local cable TV network) will be sent to the TV OUT connector.

#### **11. UHF Modulator Output**

It provides audio and video signals from this receiver, modulated on a UHF channel of your choice. If needed, connect the TV / VCR antenna input with a RF cable.

#### **12. LNB Input (IF INPUT)**

Connect your satellite antenna system (LNB, multiswitch) to this jack.

#### **13. LNB Loop-Through Output (IF OUTPUT)**

If you have another analogue or digital satellite receiver and you wish to use the same LNB, then you can connect it to this "LNB loop-through" output jack.

#### *CAUTION:*

Do not mix up **IF INPUT** and **IF OUTPUT** jacks when connecting your satellite antenna!

#### **5. Getting Started**

This chapter explains some settings you will need to make before using the receiver for the first time. For easier operation the most popular TV and radio channels of ASTRA and Eutelsat (HotBird) satellite have been factory-preset. The sorting in the channel list has been made according to the viewing habits of many German-speaking TV viewers.

You may change the pre-programmed channel list or its sorting at any time.

#### **5.1 Connecting the Satellite Receiver**

#### **Mains Supply**

This unit is designed for any common mains voltage (AC 95 ~ 250 volts, no adjustment needed).

#### **TV Set**

Connect the TV SCART connector on this satellite receiver to the SCART connector of your TV set, using a commonly available 21-pole SCART cable.

#### **Antenna**

Connect the coaxial cable from your satellite antenna system (LNB) to the IF INPUT connector of the satellite receiver.

For details, please refer to section "Rear Panel Connections".

#### **5.2 First Steps**

Press the POWER button<sup>(4)</sup> on the front panel to switch on the unit. With the  $\circlearrowright$  button on the remote control you can toggle between "On" and "Standby" mode. In the operating mode the 8-charater (VFD) front panel display shows the Ch. name and number of the actual TV or radio program. In the "Standby" mode the actual clock time will appear in the display, provided it has been set correctly or has been synchronized by a transmitter signal before. When the POWER button<sup>(4)</sup> is OFF the front panel display does not show.

During initial setup the language selection menu appears on your TV. Use the  $\blacktriangleleft$  and  $\nabla$  buttons on the remote control or on the receiver to select the language of your choice and then press the OK button. When selecting ENGLISH, a WELCOME screen appears on your TV screen:

Your Digital Satellite Receiver is factory pre-programmed. After you have adjusted several settings in the **GENERAL SETTINGS** menu you have to press **[EXIT]** for loading the pre-programmed channel data.

If you don't want to use this data press **[MENU]** and select **INSTALLATION** to start your own searching.

Press OK to enter the "General Settings" menu.

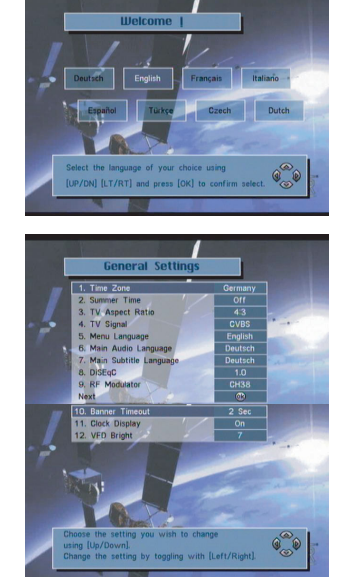

In the "General Settings" menu you can perform individual settings that are related to the local time zone (summertime included), your TV set, and desired language selections. For adjustments, please use the  $\nabla$  and  $\blacktriangle$  buttons and see the explanations at the bottom of the menu screens.

- Press EXIT for loading the pre-programmed channel data. That may take some 30 seconds. (Please wait.)

**or** 

- Press MENU for selecting the **"Main"** menu. Then select **" 3. Installation"** and perform item **"1. Auto Search"** or item **"2. Manual Search"**, according to your needs.
	- **9**

### **6.Pay TV**

Satellite TV broadcasts are divided into "Free TV" channels (FTA) and "Pay TV" channels. To view Pay TV channels, you will need to purchase a Smart Card and a CA module (CAM) from the broadcaster of the corresponding channel(s). The Smart Card can be inserted into a slot of the CA

#### **6.1 CI Slots**

This receiver is equipped with 2 CI (Common Interface) slots for insertion of CA modules.

To read all information about the installed CA module and the associated Smart Card you can enter the Main Menu and select item 7 "Common Interface Manager". Select one of the CI slots and press OK. The Smart Card menu will appear and invite you to make further selections, if there are any. The contents of a Smart Card menu very much depends on the Smart Card you are using.

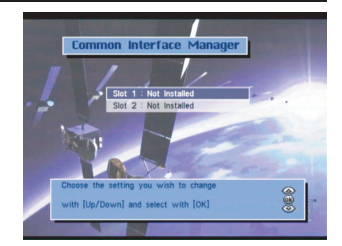

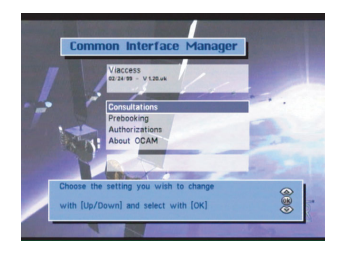

#### **7. Selecting TV and Radio Channels**

The following steps are for viewing a preset channel. To select the channel you want to watch, use one of the following methods.

- Select the channel using the numeric buttons.
- $\bullet$  Select the channel using the  $\nabla$  and  $\blacktriangleleft$  buttons on the remote control or on the receiver.
- Press the OK button and select a channel from the channel list that appears. Then press the OK button.

#### **7.1 Info Box**

Your selected channel appears on the TV screen, along with the "Info Box" at the bottom of the screen that will be visible for a few seconds. Display time of the "Info Box" can be set to 2, 4, 6 or 8 seconds (menu "Banner Timeout" in "General Settings" menu).

To recall this "Info Box" please press the blue INFO button on the remote control, and press EXIT to cancel it.

The Info Box displays information such as the titles of the current and next programs as well as the reception quality and signal strength. For more detailed information about the current program press the INFO button again.

You can display all transponder info on any desired TV or radio channel

- Press OK to display the "Total List" or any Favorite Channel List.
- $\bullet$  Select the channel using the  $\nabla$  and  $\blacktriangleleft$  buttons on the remote control or on the receiver.
- **Press the INFO button.**

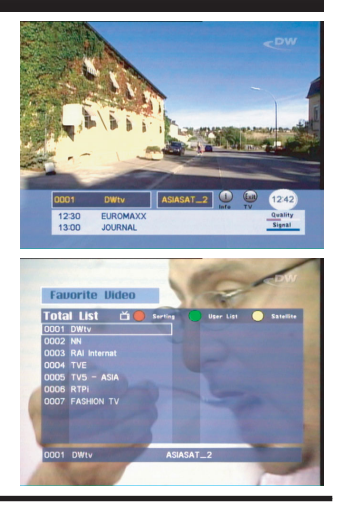

### **7.2 Channel List and Sort Manager**

Digital TV offers numerous channels. Therefore, all available channels are managed in lists.

- To view the "Total List", press the OK button while watching TV or listening to the radio.
- Three colored buttons are used to manage the Channel List.

#### *RED Button:*

Sorting the lists can be made in different ways:

- Alphabet (A-Z)
- Alphabet (Z-A)
- Free / Scrambled Program
- Satellite (Astra HotBird or others)
- Service Provider
- Themes (News, Sports, etc.)

Please note that an individual sorting (others than mentioned above) cannot be restored.

#### *GREEN Button:*

Press the GREEN button on the remote control to change over to the user list(s) you created. (Such individual channel lists can be created through "Main Menu", sub menu "Channel Manager".

#### *YELLOW Button*

Press the YELLOW button on the remote control to view each satellite's channel list. The first channel on the list appears on the TV screen

#### **7.3 Program Information**

Please note that not all broadcasters provide program information. So, depending on the broadcaster, program information may not always be available.

You can use the EPG and INFO buttons to view the extended program information.

Use the EPG button to view the information on program titles, broadcast schedule, program synopsis, etc., which are provided by the broadcaster of the current channel.

- Select the program you want to learn more about.
- $\bullet$  Use the  $\nabla$  buttons on the remote control to navigate through different programs and use the  $\blacktriangleleft \blacktriangleright$  buttons to navigate through the days of the week.
- Press the OK button. A synopsis of the selected program appears.

#### **Use the INFO button to obtain information about the current program**.

- While watching TV or listening to the radio, press the INFO button.
- When the button is pressed once, the channel information will be displayed in the Info Box.
- Press the INFO button again to display additional information, such as a synopsis of the current program,theme, etc.
- To display information about the next scheduled program, press the  $\blacktriangleleft \blacktriangleright$  button.
- To return to viewing mode, press the INFO button again or press the EXIT button.

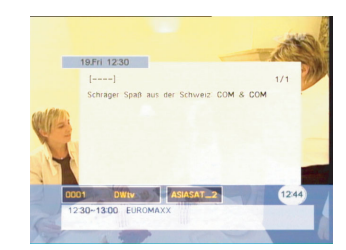

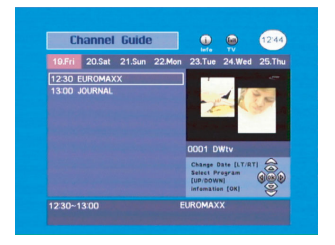

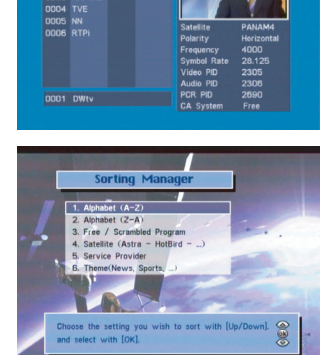

**Favorite L** 

### **7.4 Subtitles**

This receiver is capable of displaying DVB subtitles that come with selected TV channels. Please note that subtitles may not be available depending on the TV provider.

- To display subtitle text, press the SUBT button on the remote control.
- Press the SUBT button again to switch off subtitles.

#### **7.5 Teletext**

With this receiver, teletext can be viewed in two different ways.

- The so-called "OSD Text" is utilizing the built-in teletext decoder of this receiver. It can be operated with the remote control unit of this receiver. Usually, it is much faster than the conventional teletext. It can be used also with TV monitors or projectors that don't have an integrated teletext decoder.
- An other option is called "VBI Text" that leaves decoding up to a teletext decoder that is built into the TV set. In this case, all teletext functions must be operated through the remote control unit of the TV set.
- To enter "OSD Text" press the TTX button on the remote control unit of this receiver.
- **GB**
- $\bullet$  To select the teletext pages use the numeric or  $\nabla$  buttons. The purpose of the color buttons on the remote control unit is explained in the bottom line of the teletext window.
- To switch off teletext, press the EXIT button or TTX button again.

#### **7.6 Listening to the Radio**

This receiver also enables you to listen to many radio stations that provide excellent digital HiFi quality, close to CD performance standards.

- To listen to the radio, press the RADIO button on the remote control.
- To return to TV viewing, press the RADIO button again.
- Radio channels as well can be managed in channel list as described above for TV channels.
- Many radio stations come with extended program information, same as described above for TV channels.
- To view this information please press EPG and / or INFO button.

#### **8. Additional Operating Functions**

Besides the fundamental and most frequently used functions, this receiver is offering an additional variety of convenient features that will be briefly introduced in this section.

#### **8.1 Volume Control / MUTE Button**

Use the VOL (+) and VOL ( - ) buttons on the remote control to adjust the basic volume level of your TV. When either button is pressed, the volume indicator appears on the TV screen. When you have finished adjusting the volume, the volume indicator disappears automatically.

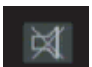

- Press the MUTE button on the remote control to disable the sound temporarily.
- This icon will appear on the screen:
- Press the MUTE button again to restore the sound.

#### **8.2 Last Channel**

To return to the last channel you were watching, press the LAST button on the remote control.

#### **8.3 Audio Mode**

Audio Language and the Audio Mode can be selected if the Service Provider supports this feature.

- Press the AUDIO button on the remote control.
- $\bullet$  To change the audio language, use  $\blacktriangleleft\blacktriangleright$  buttons to select one of the languages provided by the broadcaster.
- Use the  $\blacktriangleleft\blacktriangleright$  buttons to select the Audio Mode you want. You may select analogue STEREO, MONO (L), or MONO (R) as well as Digital Audio "AC3" (for DOLBY Digital / Linear PCM Stereo)
- When selecting "AC3" and connecting a Dolby Digital or Linear PCM Stereo equipment to the DIGITAL AUDIO Output jack on the rear panel, the analogue audio output channels are disabled.
- To return to viewing mode, press the AUDIO button again or press the EXIT button.

#### **8.4 Create / Edit Favorite Channel Lists**

The Favorite List is a collection of your favorite channels. You can group special channels into one or more favorite channel list(s).

- Enter "Channel Manager" menu.
- Select "Add / Remove Channels"
- Add channels from the Total List to your Favorite List.
- You can also remove channels from your Favorite List.
- Follow the on-screen instructions.
- You can re-name your favorite lists. Enter "Edit List Name".

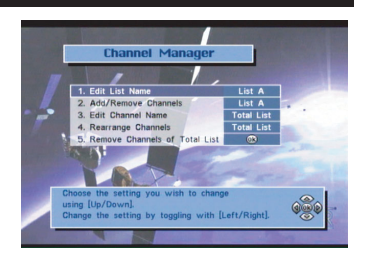

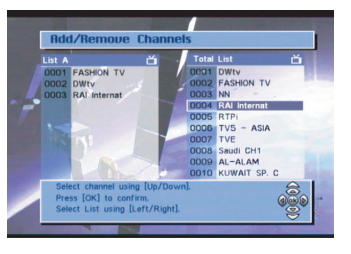

#### **8.5 Timer Reservation**

Use this function to make a timer recording on a connected VCR or switch ON /OFF this receiver at preset times. You can book up to 10 timer events.

- Press the TIMER button on the remote control.
- The message "Please set user time first" appears, followed by the "User Time Setting" screen. Set user time according to the current time. If the user time is already set, this step will be skipped.
- When the "Recording List" screen appears select a blank position and then press OK.
- The screen "Recording Setting" appears. To record an event, enter information such as, channel, start time, end time, event type (Once, Daily, Weekly), etc. When the settings are completed, select "Recording" and then press the OK button
- You can check the timer recording settings from the Recording List.

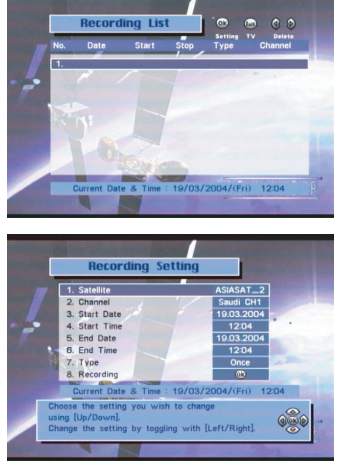

**Note:** If there is a pending timer event active, it makes no difference whether or not the unit is switched off ("Standby") or used normally. The unit will be switched on or change over to the desired program in any case in time to execute the scheduled event. - If the device is switched to OFF by using the front panel POWER button the system clock time will be lost along with the scheduled timer recording.

One minute before the recording start time a message appears, asking whether or not to proceed with the recording. To proceed with OK or exit with CANCEL.

#### **8.6 Parental Lock**

This allows you to lock particular channels or the receiver itself. For example, you can prevent your children from accessing adult programs using this function.

- Select "Parental Lock Manager" from the Main Menu.
- When the "Enter Password" message appears, enter the password.
- The factory default user password is '0000'
- Select "Channel Lock" when you wish to lock specific channels only. (if someone switches to a locked channel, the password screen will appear.)
- Select "Access Lock" when you wish to lock the receiver when it is powered on. The password will be required before starting up.

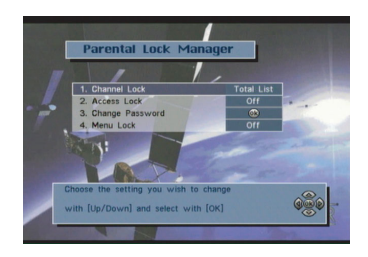

Select "Menu Lock" When you wish to lock the Menu when you don`t want to change in initial menu.

### **GB 8.7 Change Password**

The factory default user password is '0000'. For improved security we recommend to create an individual password, if needed.

- Select "Parental Lock Manager" from the Main Menu.
- **Select "Change Password"**
- Follow the instructions on the screen.

If you have lost your individual password you will need a master password which will unlock your system again. Please contact your dealer or your nearest service station.

### **9. Menu Structure (Main Menu)**

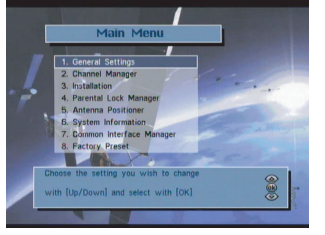

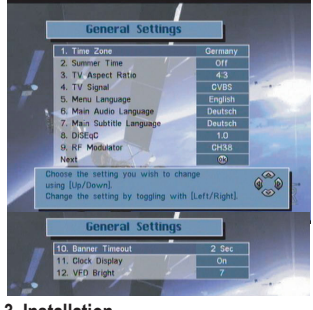

#### **2. Channel Manager 3. Installation**

- 1. Edit List Name
- 2. Add / Remove Channels
- 3. Edit Channel Name
- 4. Rearrange Channels
- 5. Remove Channels of Total List

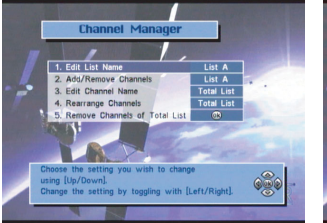

- 1. Auto Search
- 2. Manual Search
- 3. Transponder Editor
- 4. Data Transfer
- 5. Delete all Channels

## Instal Data Transfe  $\overline{AB}$  $(96)$

**14**

#### **1. General Settings**

- 1. Time Zone
- 2. Summer Time
- 3. TV Aspect Ratio
- 4. TV Signal
- 5. Menu Language
- 6. Main Audio Language
- 7. Main Subtitle Language
- 8. DiSEqC
- 9. RF Modulator
- 10. Banner Timeout
- 11. Clock Dusplay
- 12. VFD Bright

#### **4. Parental Lock Manager**

- 1. Channel Lock
- 2. Access Lock
- 3. Change Password
- 4. Menu Lock

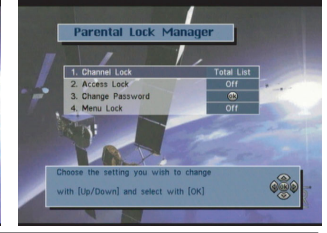

#### **5. Antenna Positioner**

- 1. Set-up Limit
- 2. Select Satellite
- 3. Select Transponder
- 4. Move East / West
- 5. Nudge East / West
- 6. Store Satellite

#### **6. System Information**

Software Update

- 7. Recalculate Position  $1.1$  Mot 1 Sustem Int 01/AUG/200  $-50200$ **Antenna Position**  $108 - 00444$ 1 Set-un Limit 96
	- **8. Factory Preset**

### **GB**

### **10. Advanced Operation**

In this section some settings and operations are described that require certain expertise and basic knowledge about satellite reception and digital TV for being carried out without fail. For most TV viewers there should be no need to use, modify or adjust the items as described below.

In case of doubt please ask your dealer for support.

#### **10.1 RF Modulator**

In some rare cases there may be a necessity to connect this digital receiver without having available SCART connectors or RCA audio / video input jacks on the TV set to be connected. In such a case you can make use of the built-in RF modulator. It is designed to convert the video output signal of this receiver into a normal analogue TV channel, using a free channel in the UHF band that can be received with the connected TV set. Please note that, if proceeding like this, the picture quality and audio quality does not meet digital standards.

- Connect the TV out jack of this receiver with the ANTENNA input of your TV, using a standard IEC coaxial antenna cable.
- Go to sub menu "RF Modulator" in the "General settings" menu.
- Select the desired UHF output channel (CH  $21 \sim 69$ ) according to local necessities, using the **Example 1**
- Press OK several times to select the desired TV standard (PAL B/G, PAL I, PAL D/K, or NTSC M). The mostly used standard in Central Europe is PAL B/G.
- Set up or tune your TV set to the selected UHF output channel.
- Operate this receiver as usual.

#### **7. Common Interface Manager**

**10.2 LNB Settimes Settima Settimes The Theory**<br>This receiver has been factory-preset to the requirements of the most commonly used LNB types. You can check or modify the actual settings in the menu "Installation", sub menu "Auto Search" or "Manual Search". In case you wish to edit the parameters using the "Auto Search" sub menu, you need to press the GREEN button first. These are the preset items:

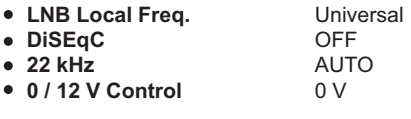

These settings may need modifications if you use a specific LNB or a satellite antenna system that has been installed with DiSEqC equipment (such as selector switches and / or motor antenna systems). Please follow the instructions that come with this equipment or ask your dealer.

If your antenna system is equipped with a so-called "Unicable" LNB you can operate more than one digital satellite receiver with one single antenna cable. In such a case please follow the set up procedure for your digital satellite receiver described in the next paragraph.

## **10.3 LNB Settings "Unicable"**

**GB**

Step 1: Adjust direction of Dish Antenna to the favorite Satellite.

Step 2: Connect Unicable LNB to the Dish Antenna.

Step 3: Connect Unicable LNB with a Splitter and then, splitter with LNB inputs of two separated receivers.

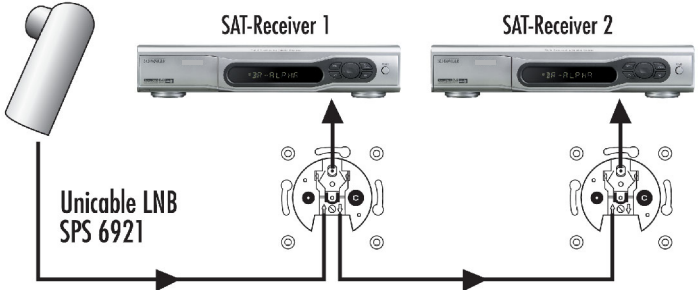

Step4: After all connections are well done, please turn on one of receivers for software setting.

1). Select "Auto Search" menu in "Installation" menu and select Satellite by using OK button on RCU.

2). Select "Unicable" in "LNB Local Freq" menu by using Left/ Right button. Then, press OK button.

3). Execute Auto Detecting by pressing Green button on RCU. Then, Unicable menu appears.

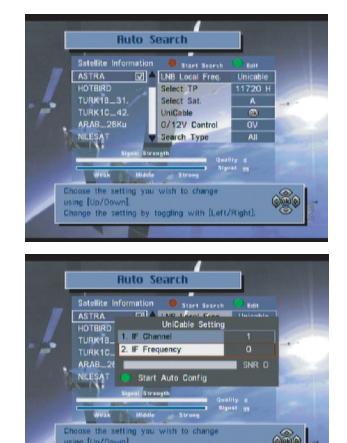

4). Select IF Frequency by using Left/Right button.

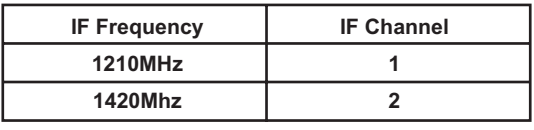

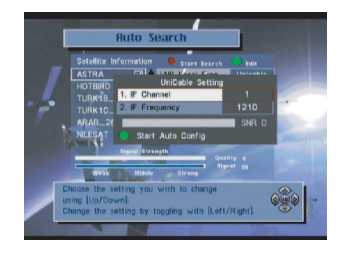

5). After selection of IF Frequency, IF Channel will be saved by pressing "Back" or "EXIT" button on RCU.

6). Each receiver connected to Unicable LNB MUST use different IF Channels.

7). After the setting, please switch it off for the connection to the other receiver. Setting process is same as the above way.

8). The above setting values will be initialized by Reinstallation.

There is a DiSEqC option in the Main Menu. Please be sure to have selected the "DiSEqC 1.0" option as long as you don't employ equipment according to "DiSEqC 1.2" or "USALS" standards. Changes can be made using the  $\blacktriangleleft\blacktriangleright$  buttons.

**10.5 DiSEqC 1.0** In principle, there are two kinds of external DiSEqC switches on the market. One is for connection of two LNBs, the other one is for connection of up to four LNBs. In the "Auto Search" sub menu you can select the DiSEqC LNB input 1 / 2 / 3 or 4 for each LNB connected to the corresponding switch port of the DiSEqC switch.

For details please follow the instructions that come with you DiSEqC equipment.

**10.6 Antenna Positioner" function of this receiver enables you to use a motorized antenna to view**<br>The "Antenna Positioner" function of this receiver enables you to use a motorized antenna to view multiple satellites. Most motor antennas can be controlled by DiSEqC 1.2 technology, some of them also can be used for USALS. This convenient function locates the desired satellite if the latitude / longitude of the receiving place and satellite longitude are known.

For setting up such a system it is needed to set the DiSEqC menu item in the "General Settings" menu accordingly:

- Select DiSEqC 1.2 or
- **•** select USALS

according to your needs. Then please proceed to the "Antenna Positioner" sub menu in the "Main Menu".

To position the antenna using the DiSEqC 1.2 method. you will need to set the movement limits first. The reason for this is to reduce the danger of the antenna coming into contact with any obstructing object during the antenna positioning operation. When the movement limits are set, the antenna only moves within the limits specified.

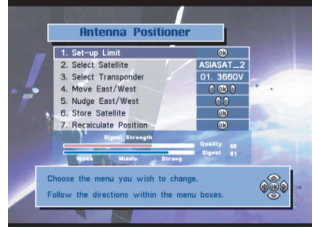

- Select "Set-up Limit" and then press the OK button.
- $\bullet$  Select "Move East/West". Use the  $\blacktriangleleft$  button to move the antenna to the East Limit position.
- Select "Set East Limit" and then press the OK button to save the East Limit you have set previously.
- Select "Move East/West" again. Use the button to move the antenna to the West Limit position.
- Select "Set West Limit" and then press the OK button to save the West Limit you have set previously.

Notes:

- To disable the movement limits, select "Disable Limits" and then press the OK button.
- To position the antenna at the center, select "Go to Reference" and then press the OK button.
- Once the limits are set, locate the reference satellite.
- From the "Antenna Positioner" screen, select "Select Satellite" and then use the < > buttons to select the satellite.
- Go to "Select Transponder" and select the TP with the strongest signal.
- Select "Nudge East/West" and then use the < > buttons to move the antenna. Find the position where the Signal is strongest.

When doing this, if the position of the antenna is well away from the target satellite, use "Move East / West" in "Set-up Limit" to move the antenna first.

Alternatively, select "Nudge East/West" and then use the  $\blacktriangleleft\blacktriangleright$  buttons to move the antenna. Each time you press either button, the antenna will automatically find the satellite.

Once the satellite is located, select "Store Satellite" and then press the OK button. The position of the satellite is stored.

#### **Notes:**

If you select the stored satellite, the antenna moves in the direction of the satellite's position.

After locating a satellite, perform "Recalculation". This enables you to locate another satellite automatically by using the currently selected satellite as a reference point. However, this only provides an approximate position, so you will need to fine-tune the search.

- Select "Recalculate Position" and then press the OK button.
- When the message asking you to confirm your selection appears, press the OK button.

#### **Notes:**

Satellite Positions are stored in the "Antenna Positioner". Therefore, you will need to manually set the position of satellites that the "Antenna Positioner" does not currently support.

#### **10.7 USALS**

This convenient function locates the desired satellite by USALS if latitude/longitude of the receiving place and satellite longitude are known.

- $\bullet$  Move to USALS mode by using the  $\blacktriangleleft\blacktriangleright$  buttons at the DiSEqC item in the "General Settings" menu.
- Move to "Auto Search" or "Manual Search" to search the desired channel in USALS mode.
- Click the DiSEqC item in the Auto Search Menu to open the USALS Setting Popup Menu.
- $\bullet$  Enter the user location latitude and longitude. Use numeric keys to enter values. Use  $\blacktriangleleft\blacktriangleright$  buttons to convert East and West.
- Enter the latitude and longitude of the desired satellite. Use numeric keys to enter values. Use buttons to convert East and West.
- Click Store to save the input information. The antenna will direct itself towards the computed USALS result.

If it is physically impossible to direct the satellite, an error will be displayed. Press the "Back" key and enter new information if this happens.

Use the Signal Strength Bar to check if a satellite signal is received from the new antenna direction.

Use Nudge East/West or Go to Reference to help the antenna work.

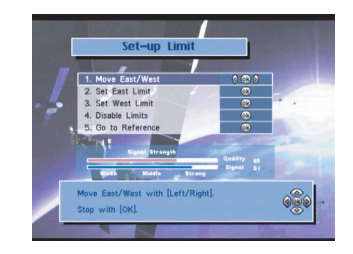

#### **10.8 Auto Search Function**

Auto Search is the one used most frequently used methods of channel search. It is intended to have the receiver automatically search all the channels from the satellite you selected.

- Select "Auto Search" and then press the OK button.
- Select the satellite using the OK button. If you want to change the Satellite Information, press the GREEN button on the remote control.
- Set the LNB information and DiSEqC information for the satellite. You can use the existing setting. To change the setting, use the  $\blacktriangleleft\blacktriangleright$  buttons.
- You can select the transponder (TP) you want to use and check the difference in signal strength and reception quality from one transponder to another.
- Set DiSEqC port to OFF (or to a port you want to use, if any) Select the type of channels to search: FTA, Scrambled, ALL or Network.
- Start searching for TV and radio channels using the above settings. Press the RED button.
- TV and radio broadcast channels will be searched.
- The names of the channels will be listed.
- Press the EXIT button to return to viewing mode and check whether the reception of the selected channel is good.

#### *Note on Network Search:*

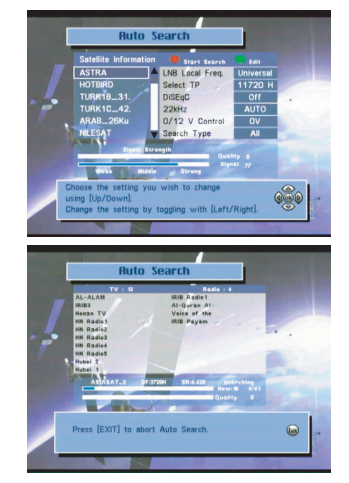

**GB**

In this search mode, the receiver first collects the network information first from the TP you selected. Then an Auto Search takes place to research all the channels in that network. The number of searched channels may vary, depending on the TPs present in that network. Select whether to use the network information of the TP stream specified in "Select Transponder". I.e, download the TP information of the satellite you want to find from a particular TP and then use this to Auto Search the channels in the TP group. The number of channels searched may vary depending on the TP information transmitted. Select Network Search and then use the  $\blacktriangleleft$  buttons to set it.

#### **10.9 Manual Search Function**

Use this channel search by entering the TP information manually to the receiver. This channel search is often used to search for a particular channel or those channels that "Auto Search" has missed, but it requires comparatively more expertise.

- Select "Manual Search" and then press the OK button.
- Select the satellite you want to track.
- Set the LNB information and DiSEqC information for the satellite. You can use the existing setting. To change the setting, use the  $\blacktriangleleft\blacktriangleright$  buttons.
- Set the LNB polarization of the TP to "Horizontal" or "Vertical".
- After the settings are completed, select "Next" and then press the OK button.
- Set the Down Frequency of the TP.
- Set the Symbol Rate of the TP.
- Select the type of channels to search: FTA, Scrambled, ALL or Network.
- Press the OK button to start searching using the above settings.

Another search method is "Advanced Search". Use this channel search to search for a particular channel or channels ones that you couldn't find using "Manual Search". Enter the PID of the channel you want to search.

- Set the channel's Video PID.  $\bullet$
- Set the channel's Audio PID.
- Set the channel's PCR PID.
- Press the OK button at "Start Search"
- The names of the channels will be listed.
- Press the EXIT button to return to viewing mode and check that the reception of the selected channel is good.

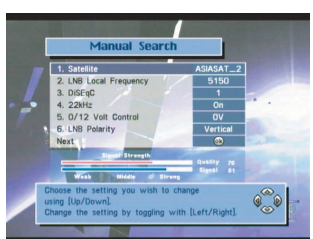

### **10.10 Transponder Editor**

The "Transponder Editor" allows you to change, add, and delete satellite information.

Go to the "Main Menu", select "Installation", select "Transponder Editor", and then press the OK button.

#### *Add a Satellite*

- Use the  $\nabla$  buttons to move to the last field on the list.
- Press the OK button. The screen will change to allow you to enter the name of the satellite you are adding.
- $\bullet$  Use the  $\nabla$  buttons to enter letters. Use the  $\nabla$  buttons to change the cursor position.
- When you have finished entering the satellite name, press OK.
- Press the OK button to enter the added satellite's TP information of the added satellite.
- When the TP information input field appears in the right panel, press the OK button.
- Enter the TP information, such as Frequency, Polarization (H / V), Symbol Rate, etc., and then press the OK button. (Use the Numeric buttons to enter Frequency and Symbol Rate information, and use the  $\blacktriangleleft\blacktriangleright$  buttons to enter H / V information).

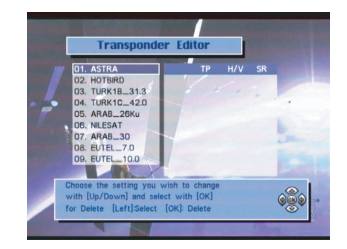

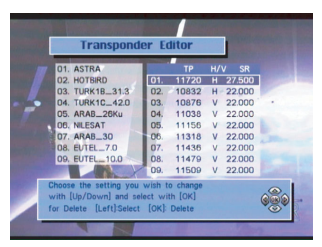

To cancel the entries you have made, press the BACK button or the EXIT button.

#### *Delete a Satellite*

Use this to delete the selected satellite. However, you won't be able to delete any of the satellites, which were set as factory defaults.

- Use the CH UP and CH DOWN buttons to select the satellite you want to delete.
- $\bullet$  Press the  $\blacktriangleleft$  button. A message appears, asking for your confirmation.
- If you want to delete, press the OK button.
- Otherwise, press the "Back" button or the EXIT button.

#### *Modify Satellite TP Information*

- To modify the TP information, move to the satellite you want and then press the OK button.
- The satellite TP information appears on the right side of the screen.
- Select the TP information you want to modify and then press the OK button.
- Modify the TP information, such as Frequency, Polarization, Symbol Rate, etc., and then press the OK button. (Use the Numeric buttons to enter Frequency and Symbol Rate information, and use the  $\blacktriangleleft$  buttons to enter H / V information).
- After the changes are made, press the OK button to update the TP information.
- To cancel the TP information modification process, press the BACK button.

#### *Add Satellite TP Information*

- Move to the bottom of the screen where the satellite TP information is displayed and then press the OK button.
- Enter the TP information you want to add, such as Frequency, Polarization (H / V), Symbol Rate, etc. (Use the Numeric buttons to enter Frequency and Symbol Rate information, and use the  $\blacktriangleleft\blacktriangleright$ buttons to enter H / V information).
- Press the OK button to register the TP information.
- To cancel the TP information addition process, press the BACK button.

#### *Remove Satellite TP Information*

- Move to the TP information you want to delete.
- Press the LEFT button. A message asking for your confirmation asking for your confirmation appears.
- If you want to delete, press the OK button. Otherwise, press the BACK button or the EXIT button.

**GB**

**10.11 Data Transferrer**<br>This is intended to transfer the channel information on one receiver to another receiver of the same model / version. You can also transfer channel information from your PC to a receiver.

#### *Receiver to Receiver (STB - STB)*

- Use a RS232C cable (cross type, "0-modem") to connect both receivers.
- Go the Main Menu, select "Installation" and then select menu option "Data Transfer".
- Select "Sender (Set to Set)" for the receiver that will send the channel data.
- Select "Receiver (Set to Set)" for the receiver that will receive the channel data.
- Press the OK button on both receivers to start the transfer.
- "Sending" appears on the sending receiver and "Receiving" appears on the receiving receiver.
- The transfer progress bar shows the progress of the channel data transmission. When the transfer is completed, "Complete" appears.
- You can check that the channel data on the Slave and Master receivers are the same.

#### *PC to Receiver (PC - STB)*

You will need a suitable software to be able to transfer the channel information from a receiver to your PC and vice versa. This software will be provided upon request. Please visit SCHWAIGER website : www.schwaiger.de

- Use a RS-232C cable (cross type) to connect the Receiver to your PC.
- In your PC programme set your PC as "Sender (Set to Set)". "Sender" signifies the device that is transmitting the channel information.
- On the receiver go the Main Menu, select "Installation" and then select menu option "Data Transfer".
- Set your receiver as "Receiver (STB <- PC)"
- Follow the instructions on the PC program to complete the rest of this process.

**10.12 Delete all Channels** This function will delete all channel data from the receiver.All other individual settings will be kept.

- Go to the Main Menu, select "Installation", select "Delete All Channels".
- Enter password upon request
- A warning message appears. Press "EXIT" to cancel or OK to confirm.
- The "Welcome" screen appears. Make your language selection and press OK.
- Follow the instructions on the screen: either load the pre-programmed channel data or start your individual channel search process.

**10.13 Factory Preset** This function will delete all channel data and all individual settings from the receiver. The pre-programmed channel data will be loaded again, and all settings will be reset to their default values.

- Go to the Main Menu and select "Factory Preset".
- Enter password upon request.
- A warning message appears. Press "EXIT" to cancel or OK to confirm.
- The "Welcome" screen appears. Make your language selection and press OK.
- Follow the instructions on the screen: either load pre-programmed channel data or start your individual channel search process.

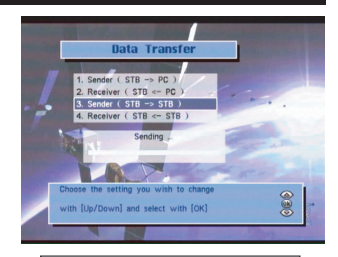

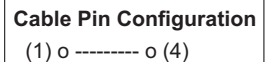

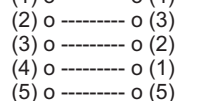

### **10.14 Software Update**

If required, the latest development of the receiver operating software can be loaded to this unit by software update. There are two kinds of software update procedures: **Software update through**  satellite (ASTRA 19° EAST). This method is also known as "OTA" ("Over The Air"). Also, there is a method of **Software update through PC**, using the RS-232 data interface on the rear side of this unit.

#### *Software update through Satellite*

Go to the Main Menu and select "System Information". Use this to check the software version or release date of the current software before upgrading. System information screen offers date, software version, and firmware.

The software version is updated by downloading the new software via the satellite. Prerequisite for this is that a more up-to-date version is available.

- Press OK and enter password.
- The Software Update menu appears.
- All transponder receiving data are preset by default.
- All LNB / DiSEqC data are also preset, but can be changed, if necessary.
- Select "AirDownLoad Start" and press OK.
- A message is displayed saying

**GB**

"Software Update in Progress ..."

- The receiver first checks whether a more up-to-date software version is available.
- If not, "No available software found! Please try again later on" is displayed.
- After successfully downloading a new software version "Software update completed!!!" is displayed and the receiver automatically restarts.

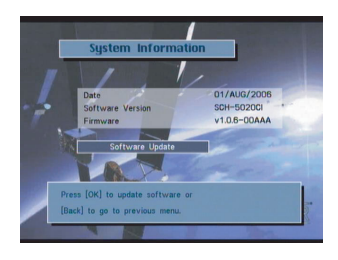

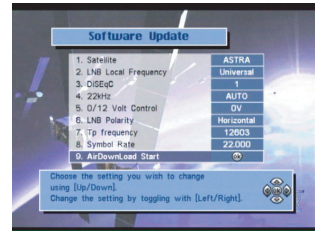

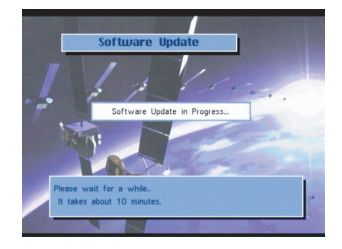

#### *Software update through PC*

For carrying out this method you need to have the latest software file as well as a special "loader" software for your PC.

It will be available by download from SCHWAIGER website *www.schwaiger.de*  Please check availability.

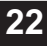

## **11. Trouble Shooting**

Digital communications involve the simultaneous transfer and processing of large amounts of data. Changing channels may take longer in comparison to analogue devices. Also, digital TV receivers are "close relatives" to personal computers, and their lifestyle is somehow similar. That means that it may also happen to a digital receiver that it "hangs up" like a PC without prior warning and without a visible reason. If this should happen please disconnect the unit from the wall outlet (or switch off mains using the front panel power switch). After switching the receiver on again all function will be restored.

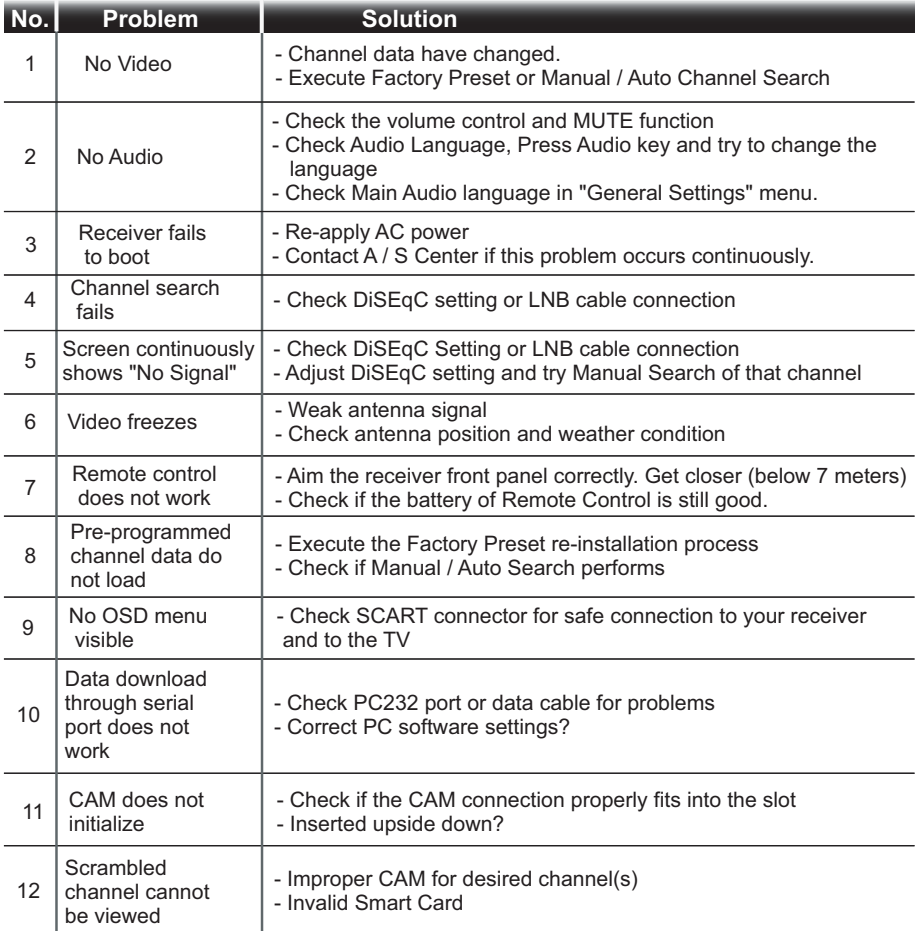

### **12. Technical Specifications**

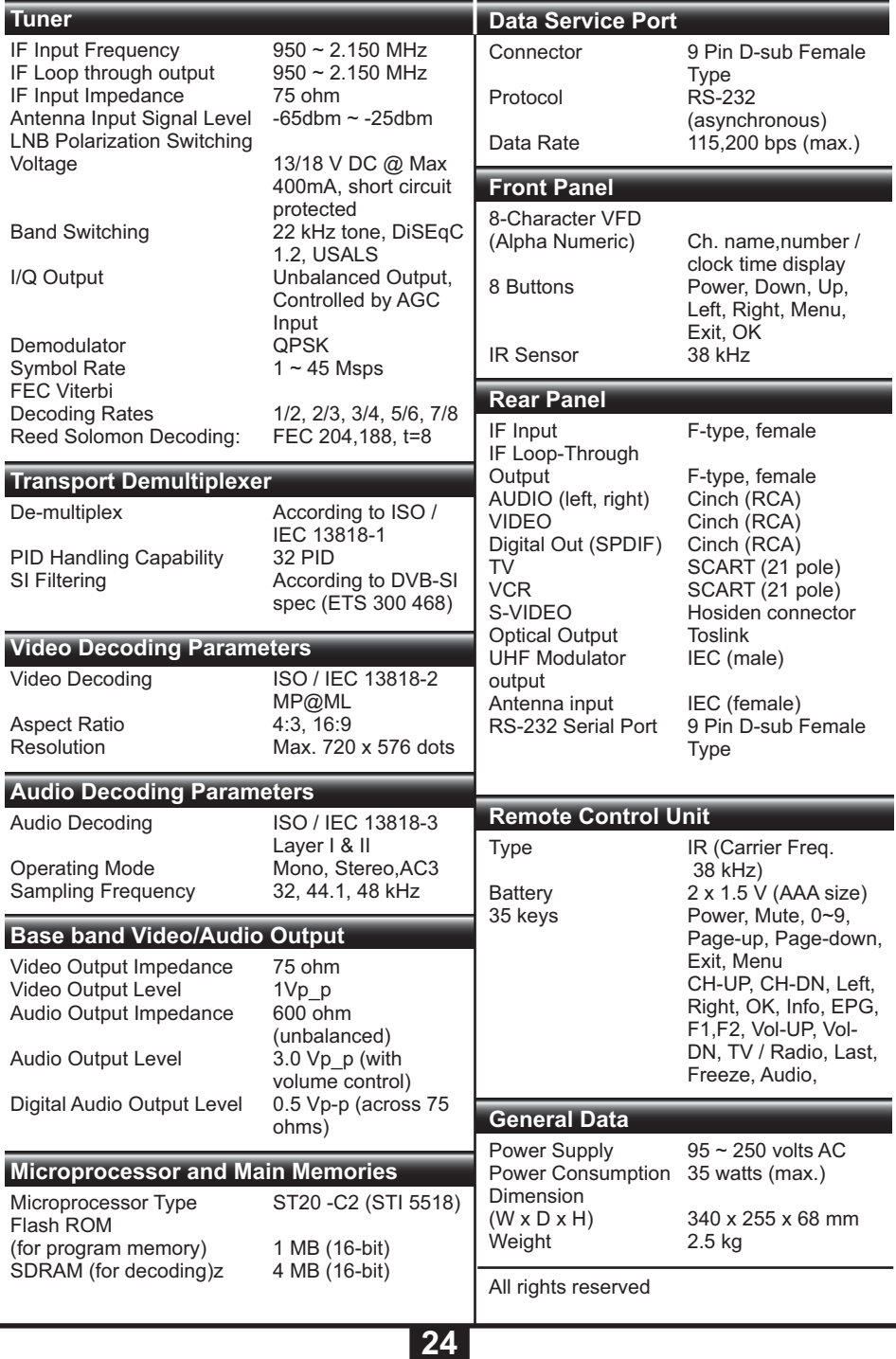